# New Updates to data.census.gov

Tyson Weister Center for Enterprise Dissemination (CED) U.S. Census Bureau

June 27, 2019

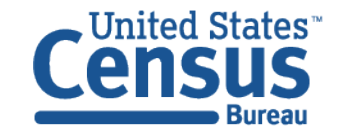

# **Outline**

- Vision in Brief
- Current Snapshot
- Live Demo and Tips & Tricks
- Looking Ahead
- Q&A

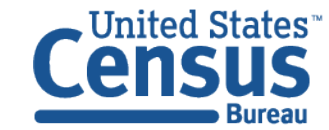

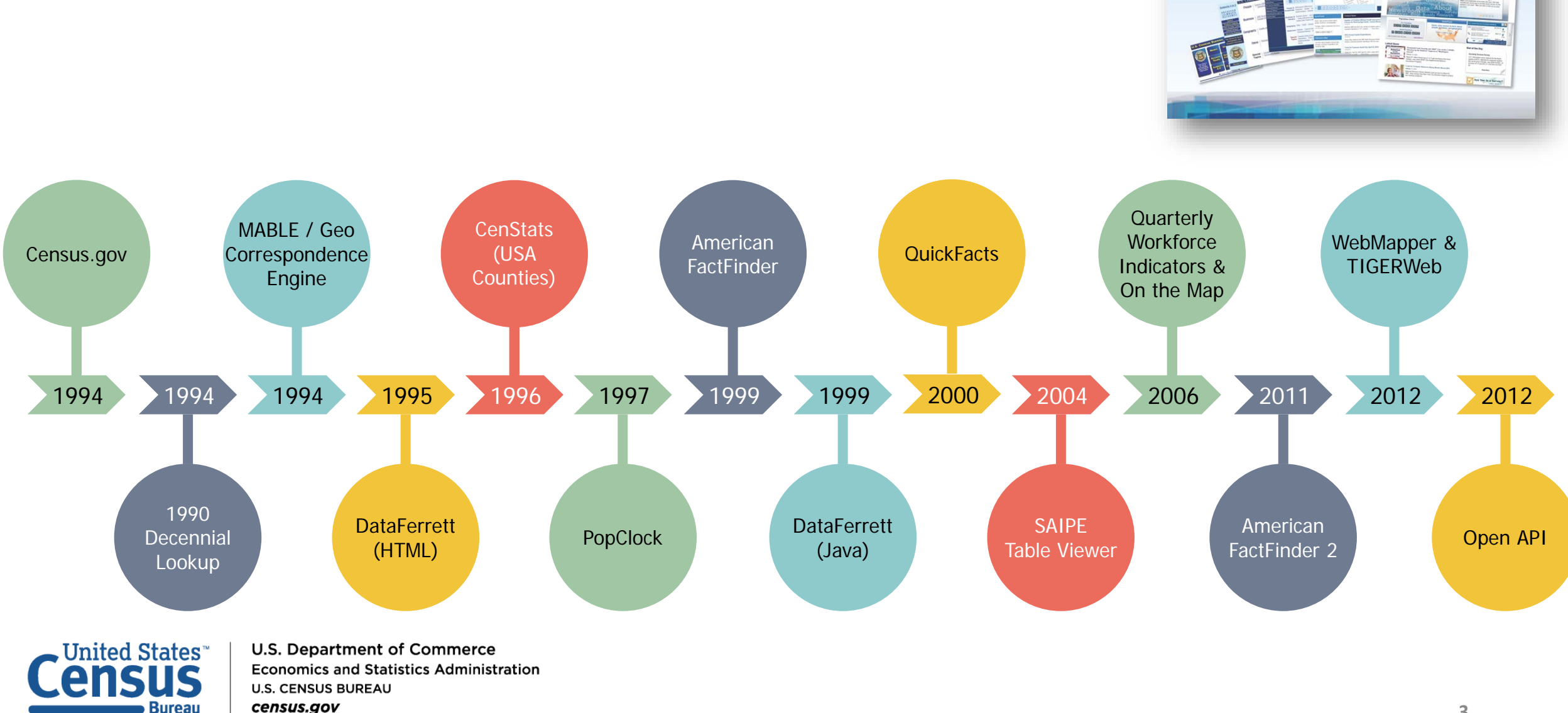

# Census Bureau Online History

 $\ddot{\ddot{\mathbf{z}}}$  Celebrating 20 Years on the Web

census.gov

# New Enterprise Dissemination

- $\checkmark$ Streamline access to data
- $\sqrt{\frac{1}{1}}$  Maintain the best of our current tools
- $\sqrt{\mathsf{Reduce}}$  redundancies and operational costs
- $\checkmark$  Provide greater access to Census Bureau API

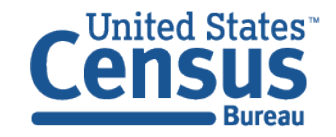

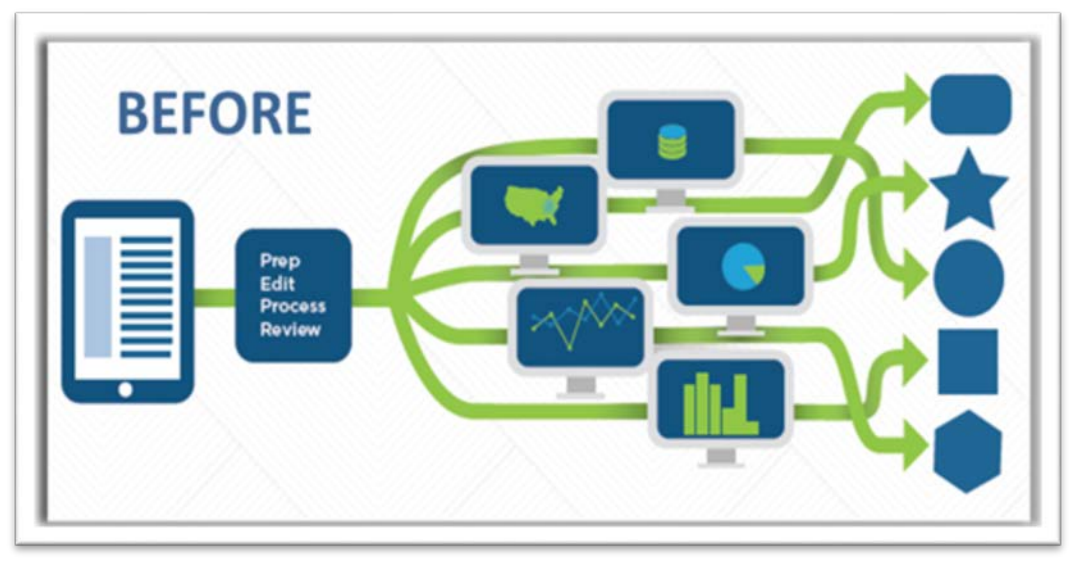

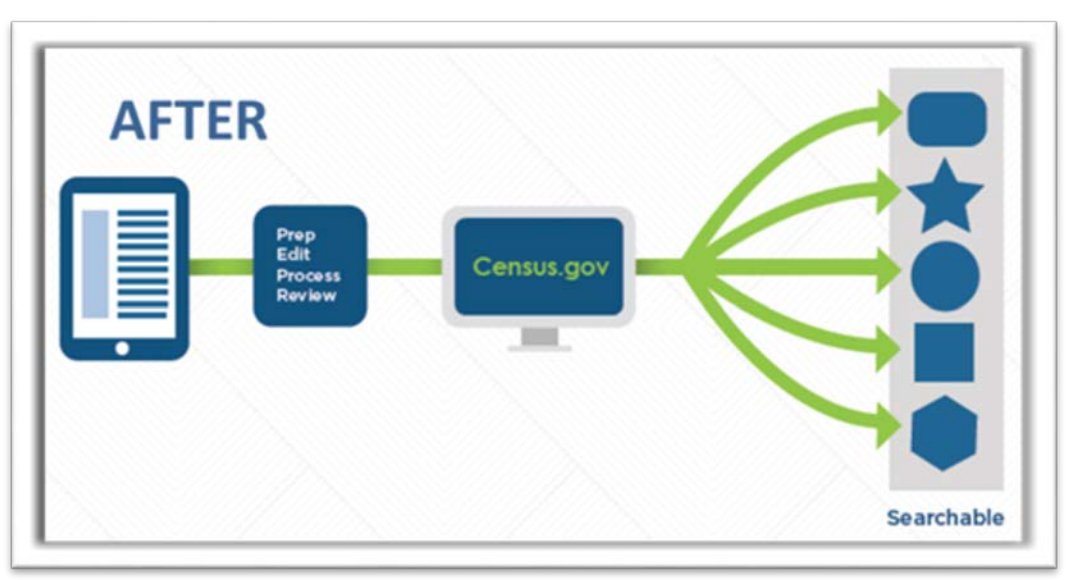

# The New Dissemination Platform:

# How It All Works

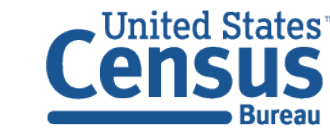

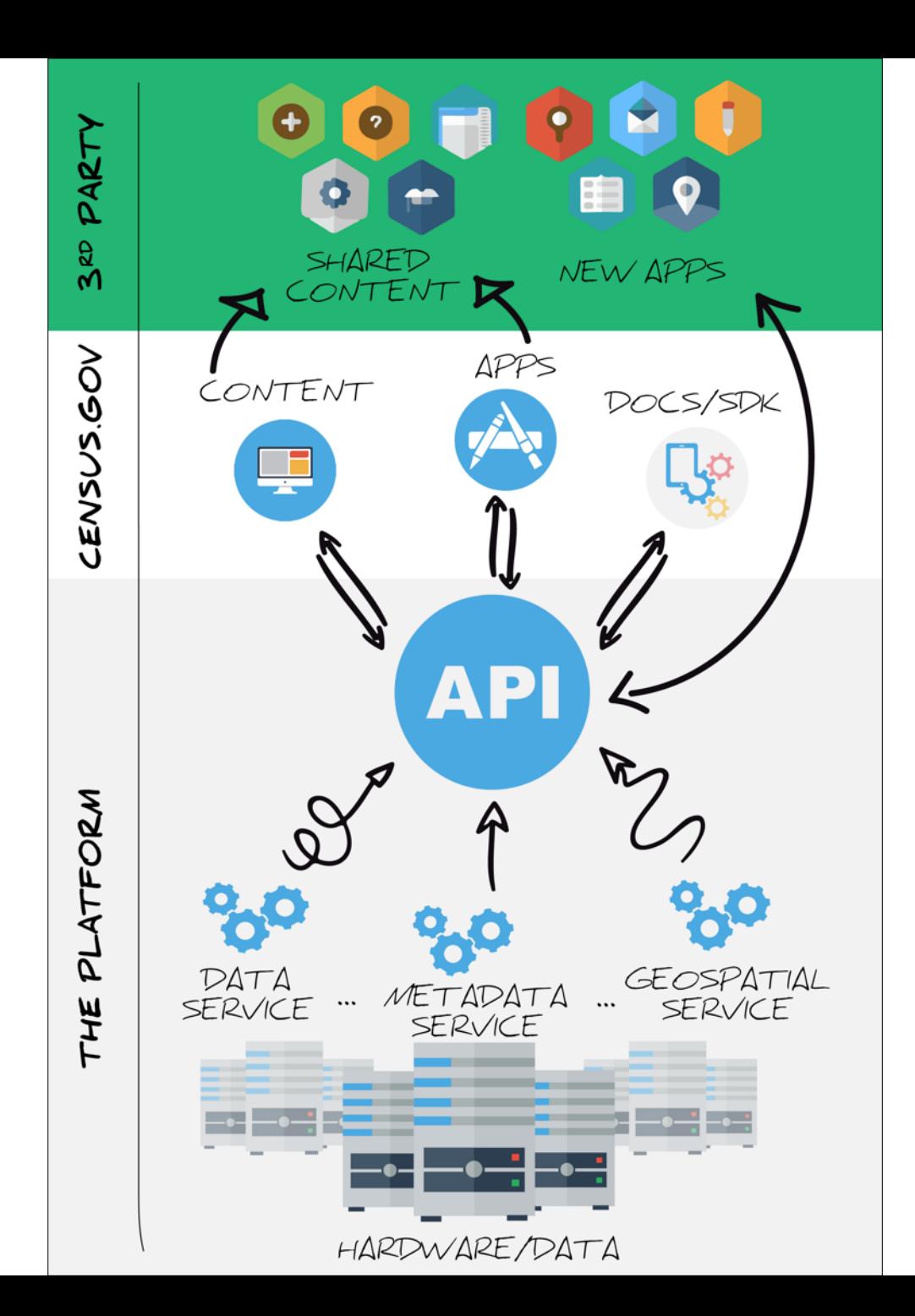

# Current Snapshot

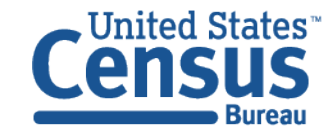

## Data in the New Platform: American Community Survey

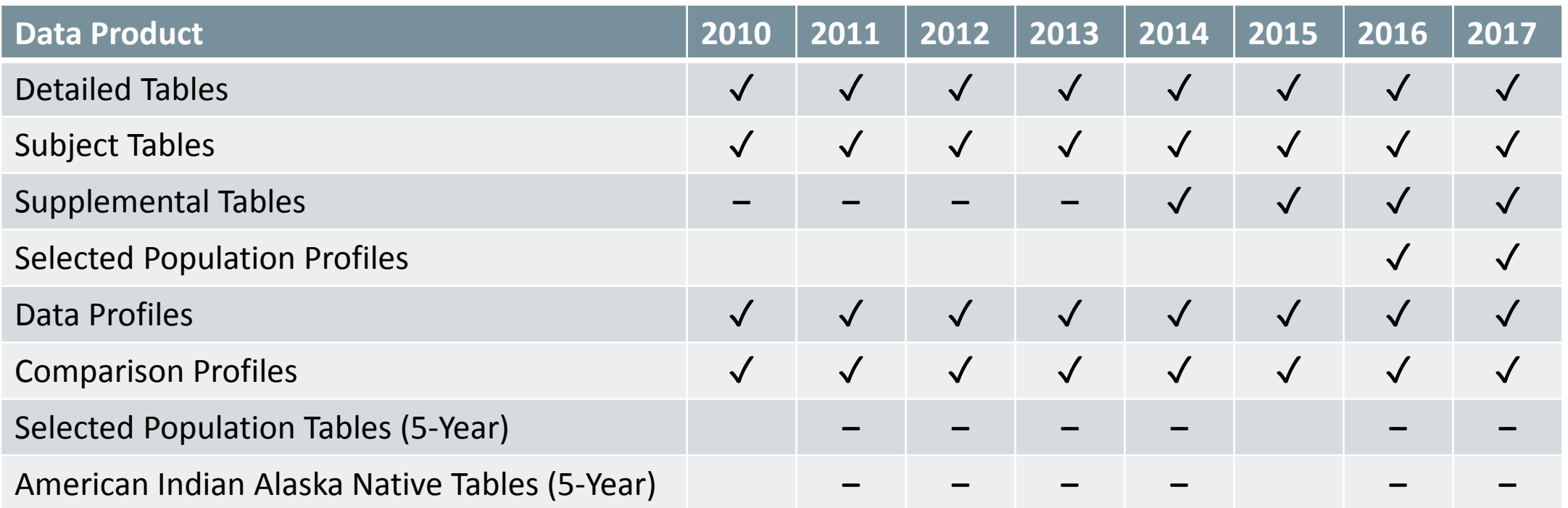

✓: Available now

**Blank cell**: Coming soon

## Data in the New Platform: Decennial and Econ

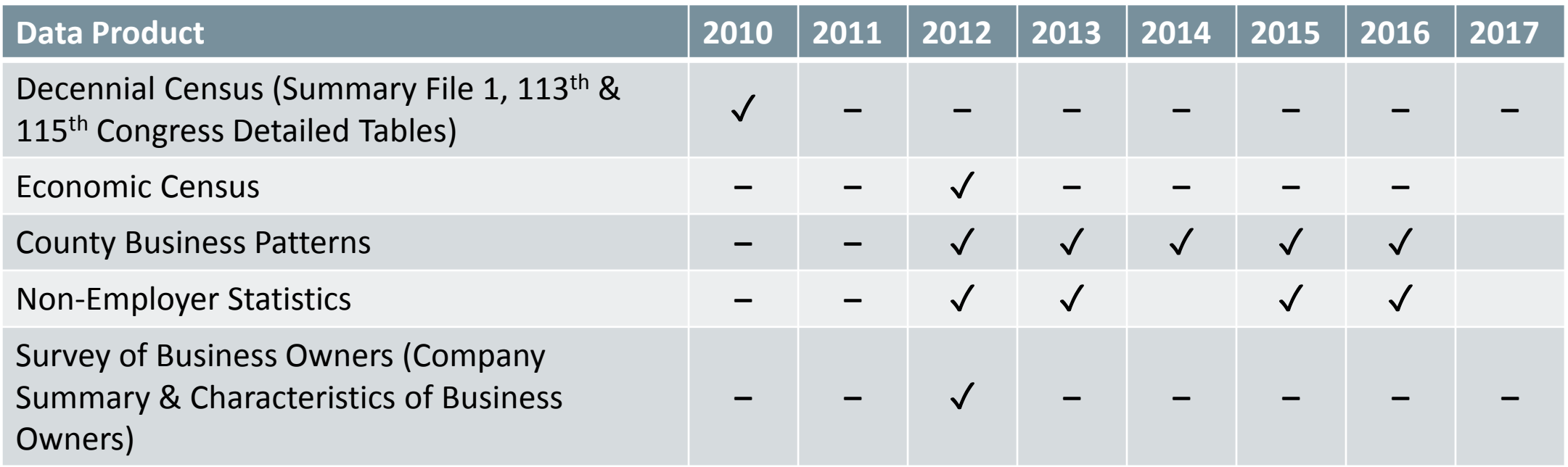

✓: Available now

**Blank cell**: Coming soon

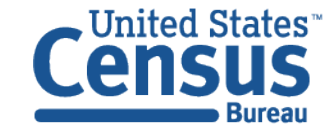

# Upcoming Milestones

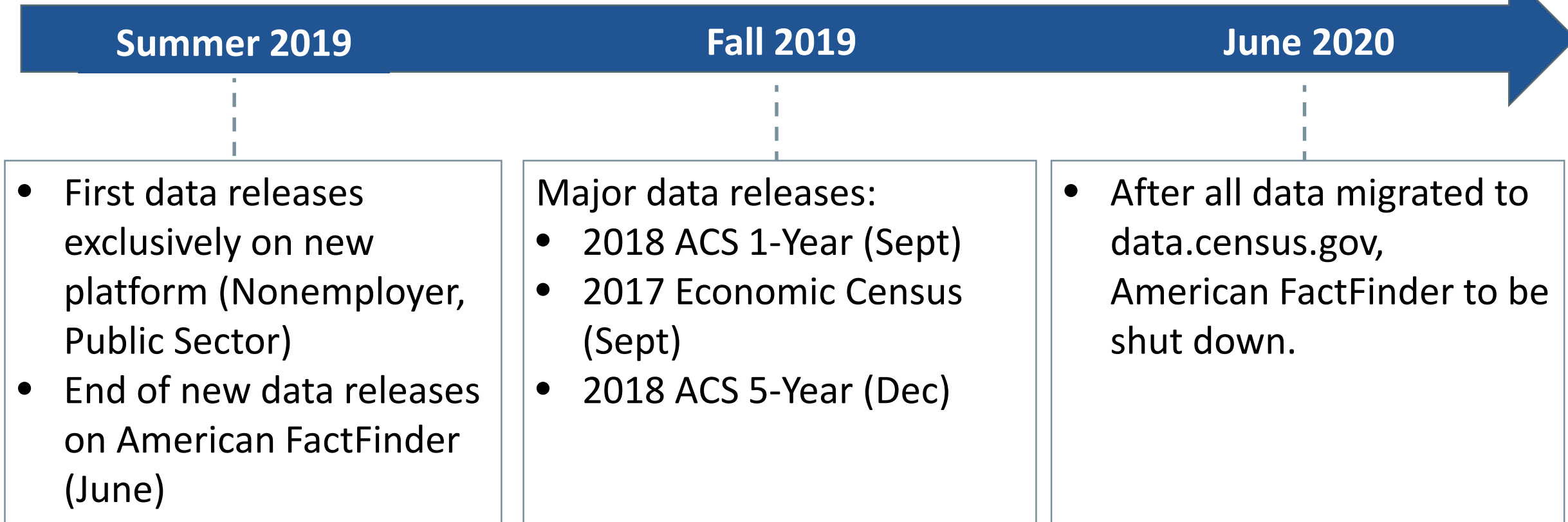

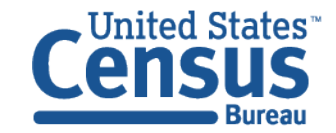

# Highlights from Latest Releases

- Refreshed look and feel
- Improved navigation and table display
- Two ways to select your geography in the advanced search
- More data:
	- Detailed population groups (ancestry, race, Hispanic Origin, place of birth)
	- Product/service codes
	- Commodity codes

Learn more – 6/20 Webinar: census.gov/data/academy/webinars/2019/census-website-updates.html

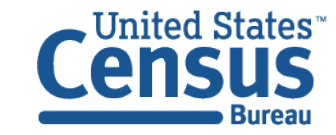

## Live Demo

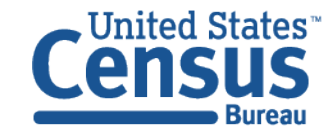

### Single Search: Education in Washington, DC

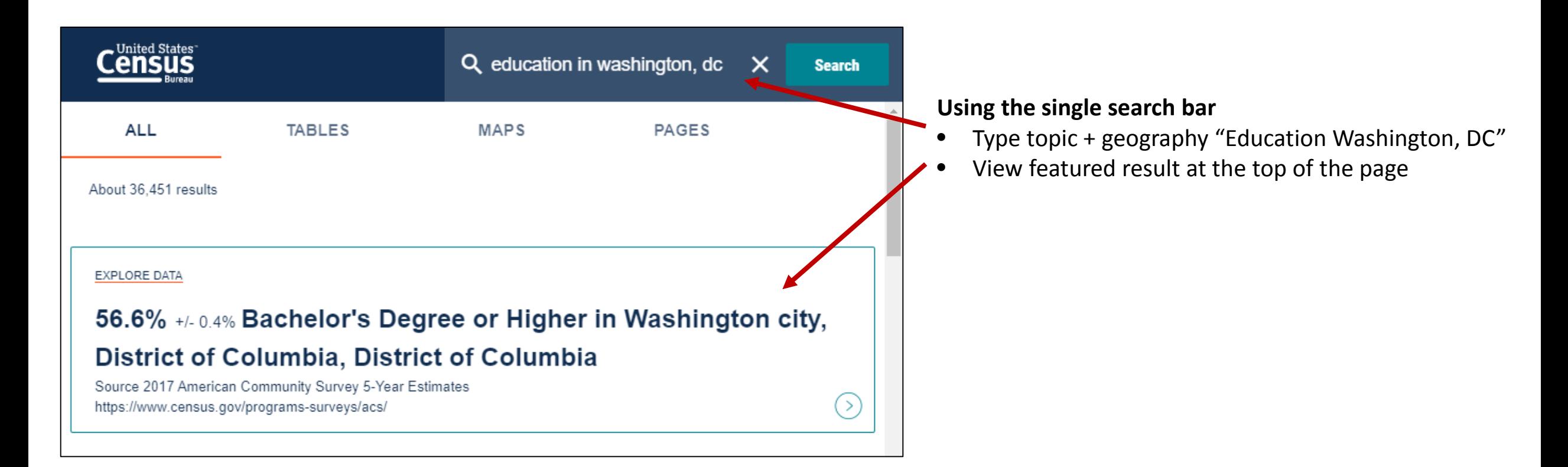

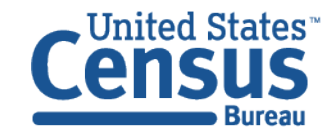

### Single Search: B19013 for all counties in Maryland

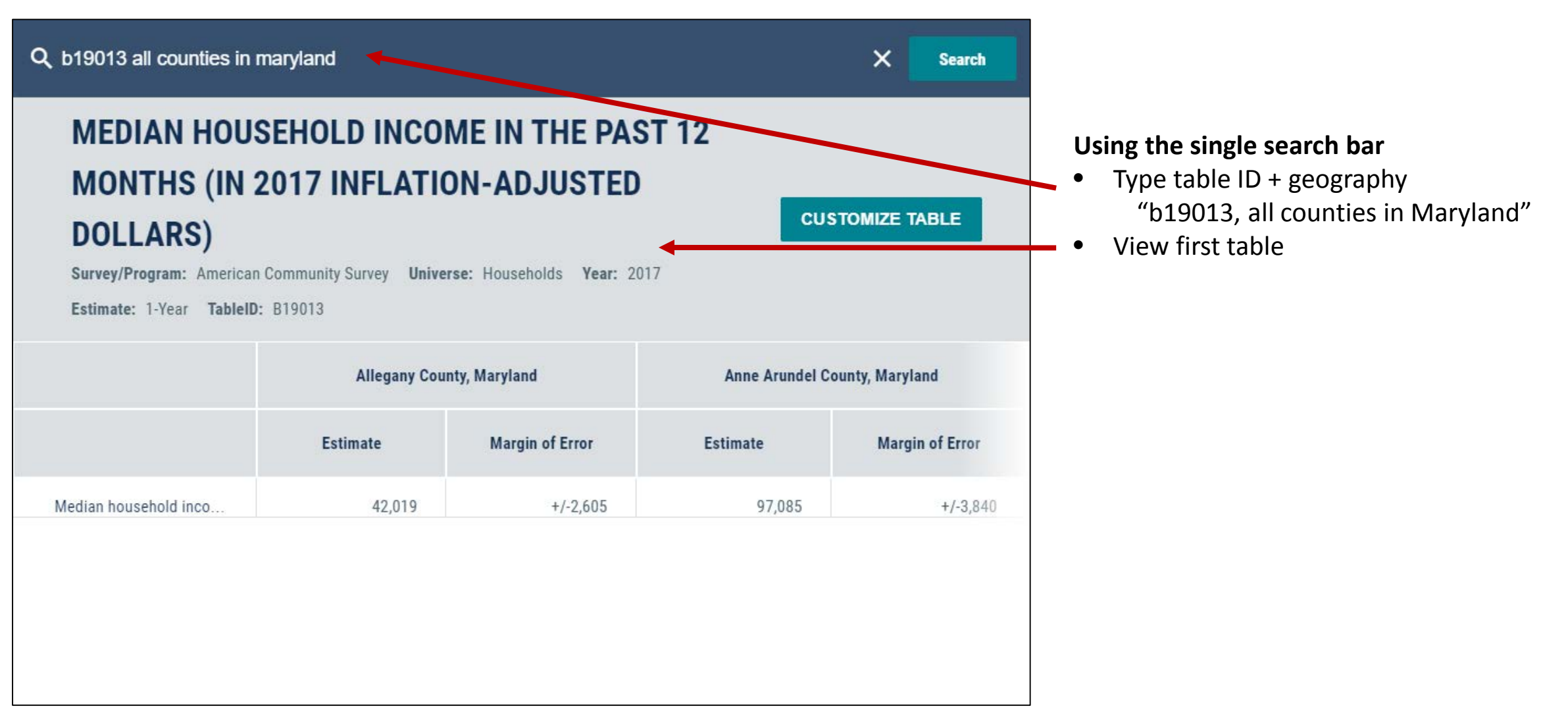

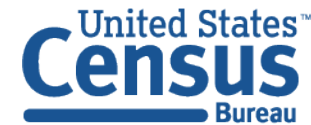

### Search for Groups of Tables: All 5 data profiles

**CP**: Provides all 5 Comparison Profiles

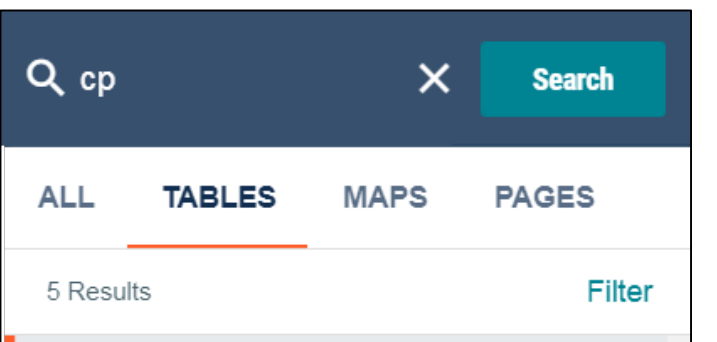

#### **COMPARATIVE SOCIAL CHARACTERISTICS IN** THE UNITED STATES

Survey/Program: American Community Survey Years: 2017,2016,2015,2014,2013,2012,2011,2010 Table: CP02

#### **COMPARATIVE ECONOMIC CHARACTERISTICS**

Survey/Program: American Community Survey Years: 2017,2016,2015,2014,2013,2012,2011,2010 Table: CP03

#### **B27**: Provides all 32 Detailed Tables for Health Insurance

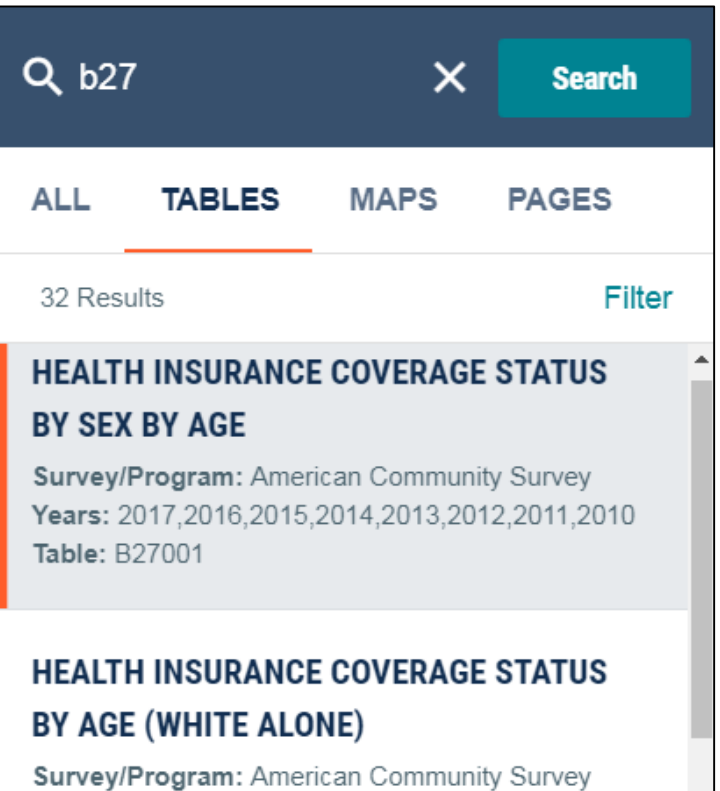

Years: 2017,2016,2015,2014,2013,2012,2011,2010 **Table: B27001A** 

#### **B19001:** Provides main table plus race iterations B19001A-I

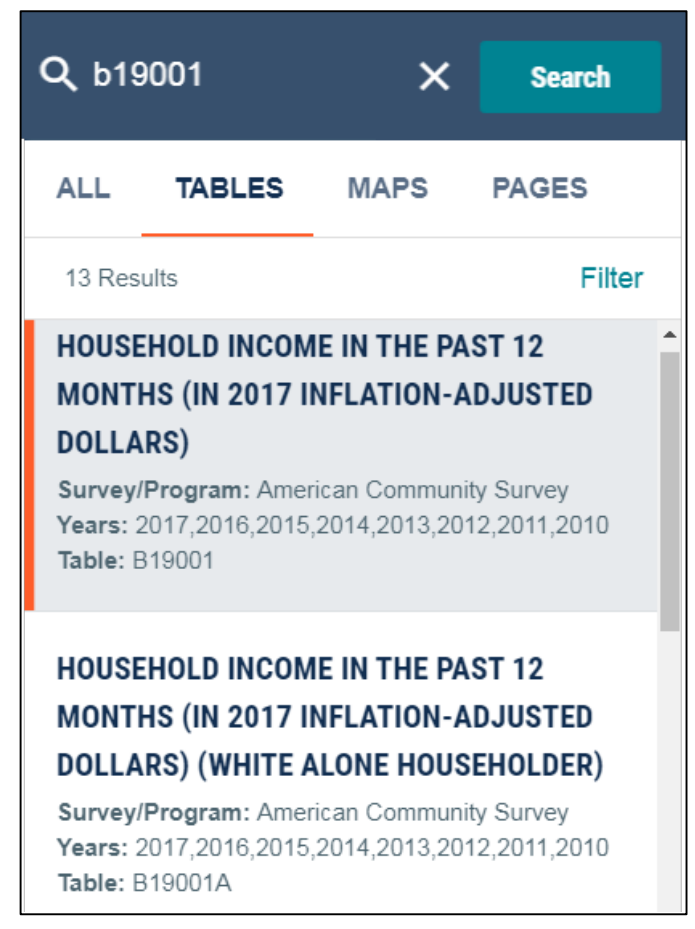

### Visualizations of popular Census Bureau data for Washington, D.C.

#### **Single Search:**

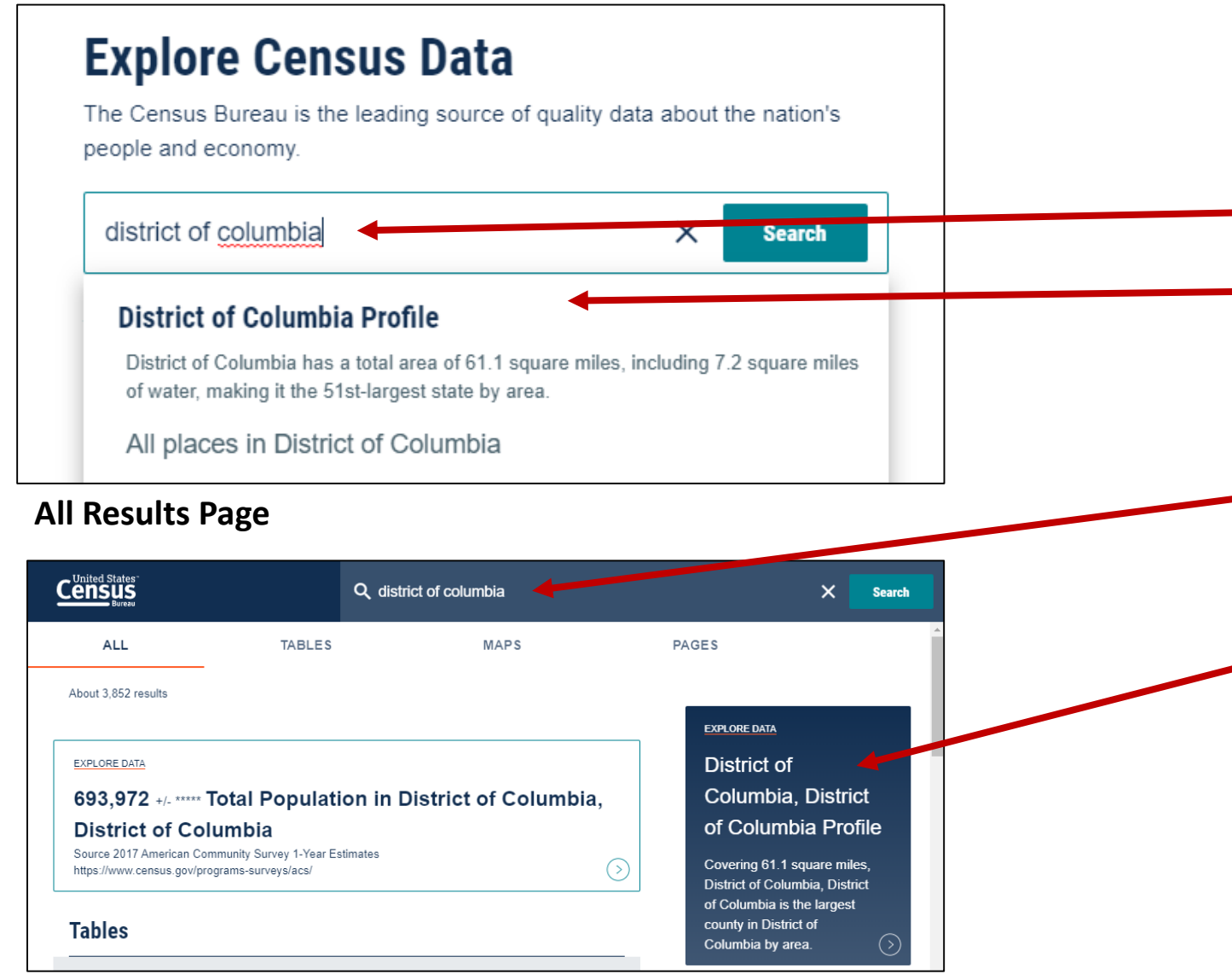

**Two Ways to access the Geography Profile for Washington, DC**

- **1. The single search bar**
	- Type District of Columbia in the single search bar
	- Click "District of Columbia Profile"

#### **2. The all results page**

- Type District of Columbia in the single search or use the advanced search filters
- On the right hand side of the screen under "Explore Data", click District of Columbia Profile

### Visualizations of popular Census Bureau data for Washington, D.C.

#### **Geography Profile for District of Columbia**

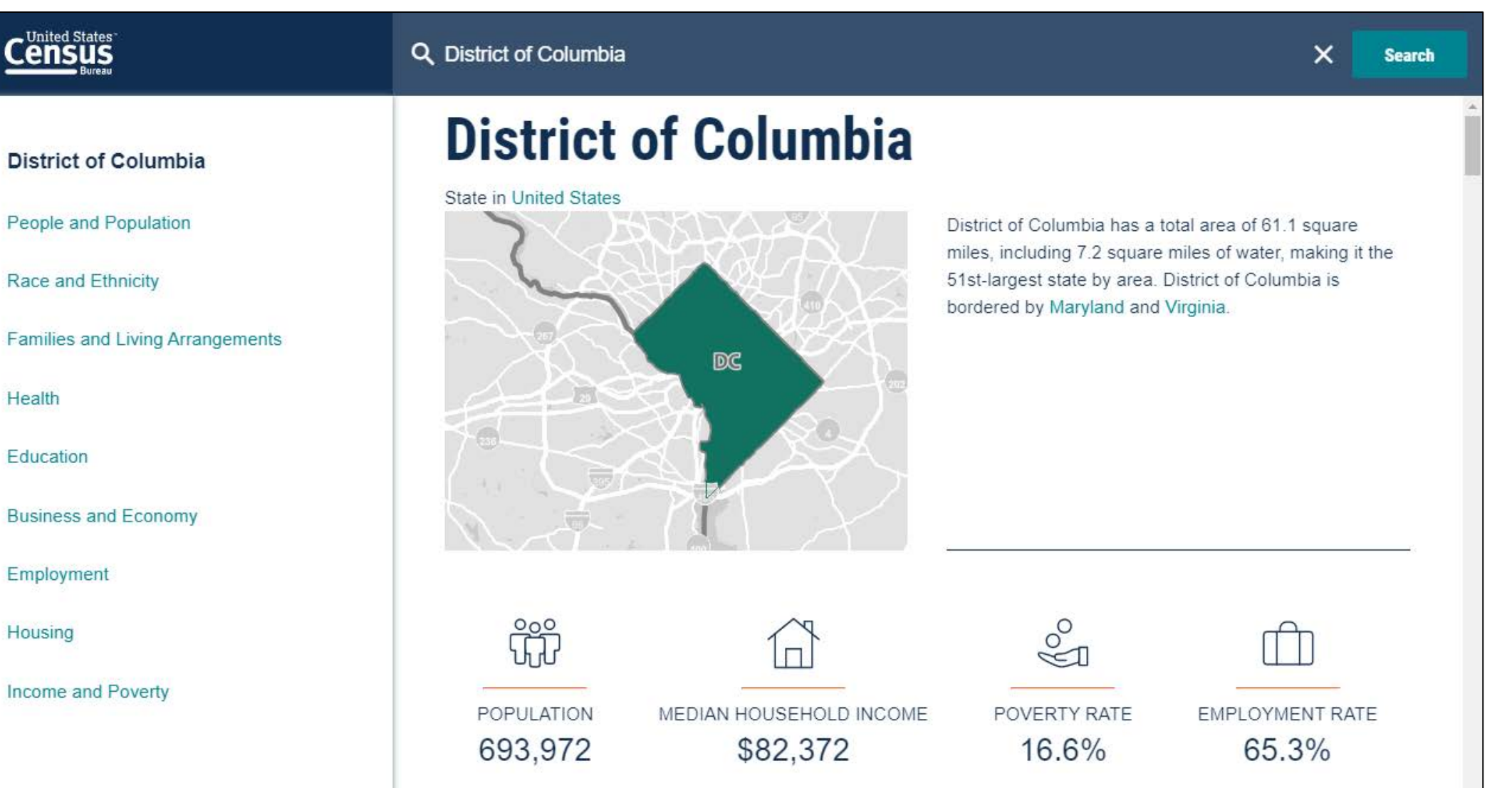

## Example 2 - Advanced Search:

## Income by Educational Attainment in Census Tract 47.02

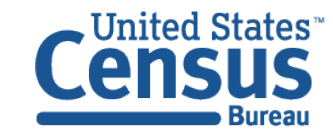

### Select Topics: Income by Educational Attainment

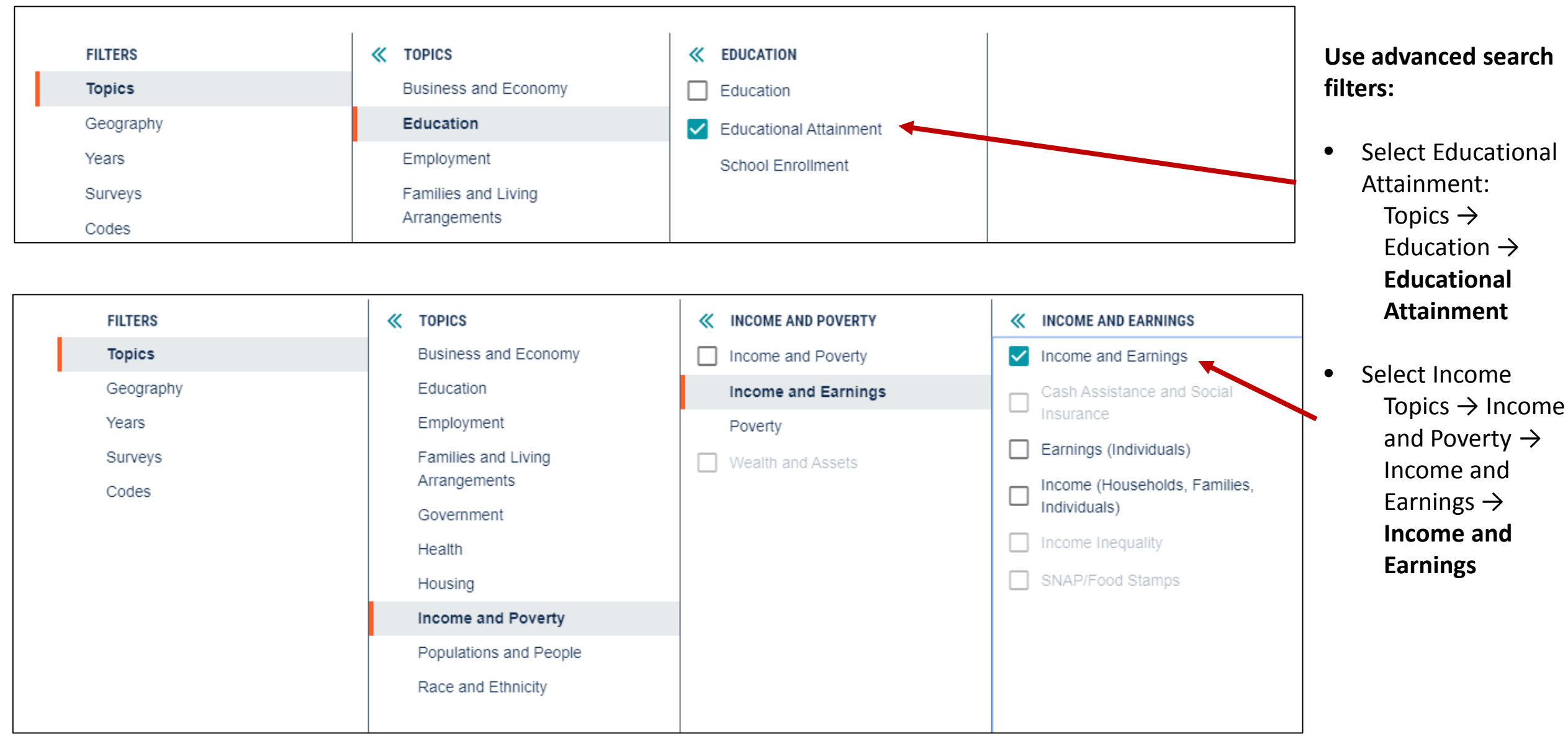

### Select Geography: Census Tract 47.02, District of Columbia

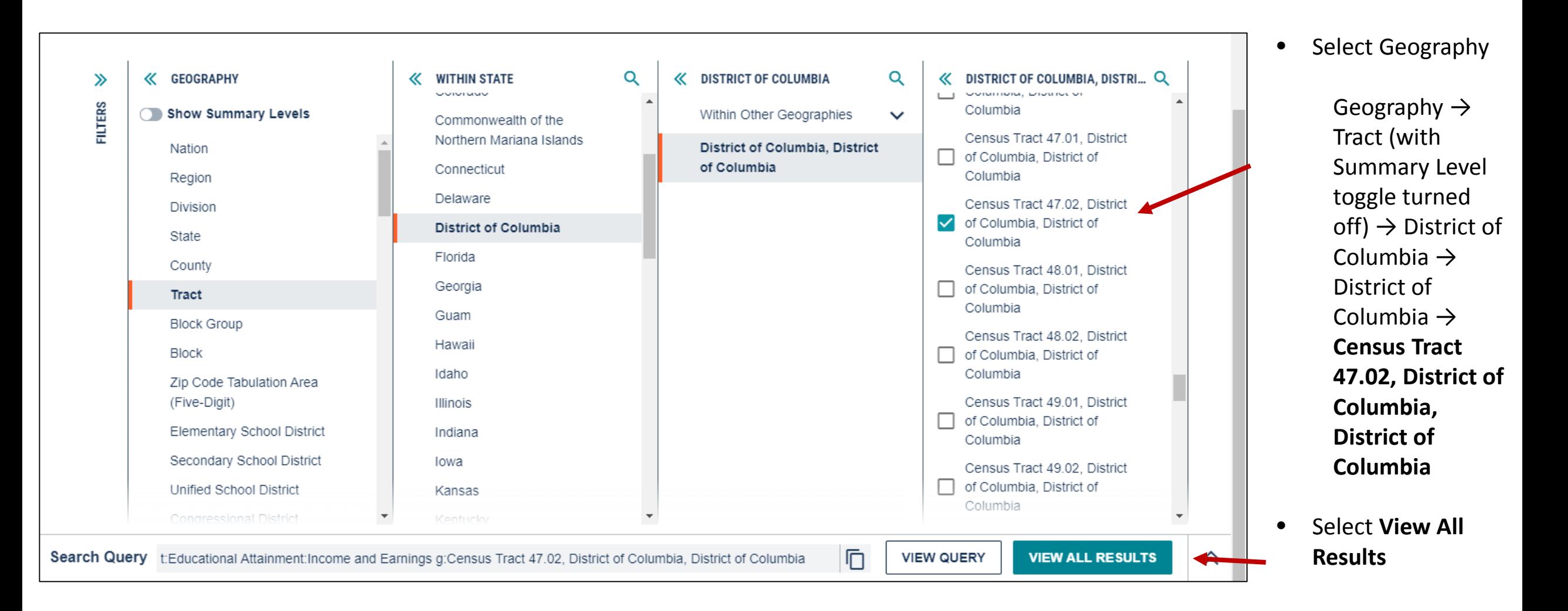

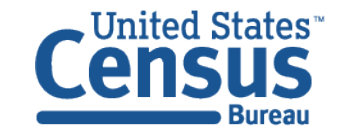

### View Table

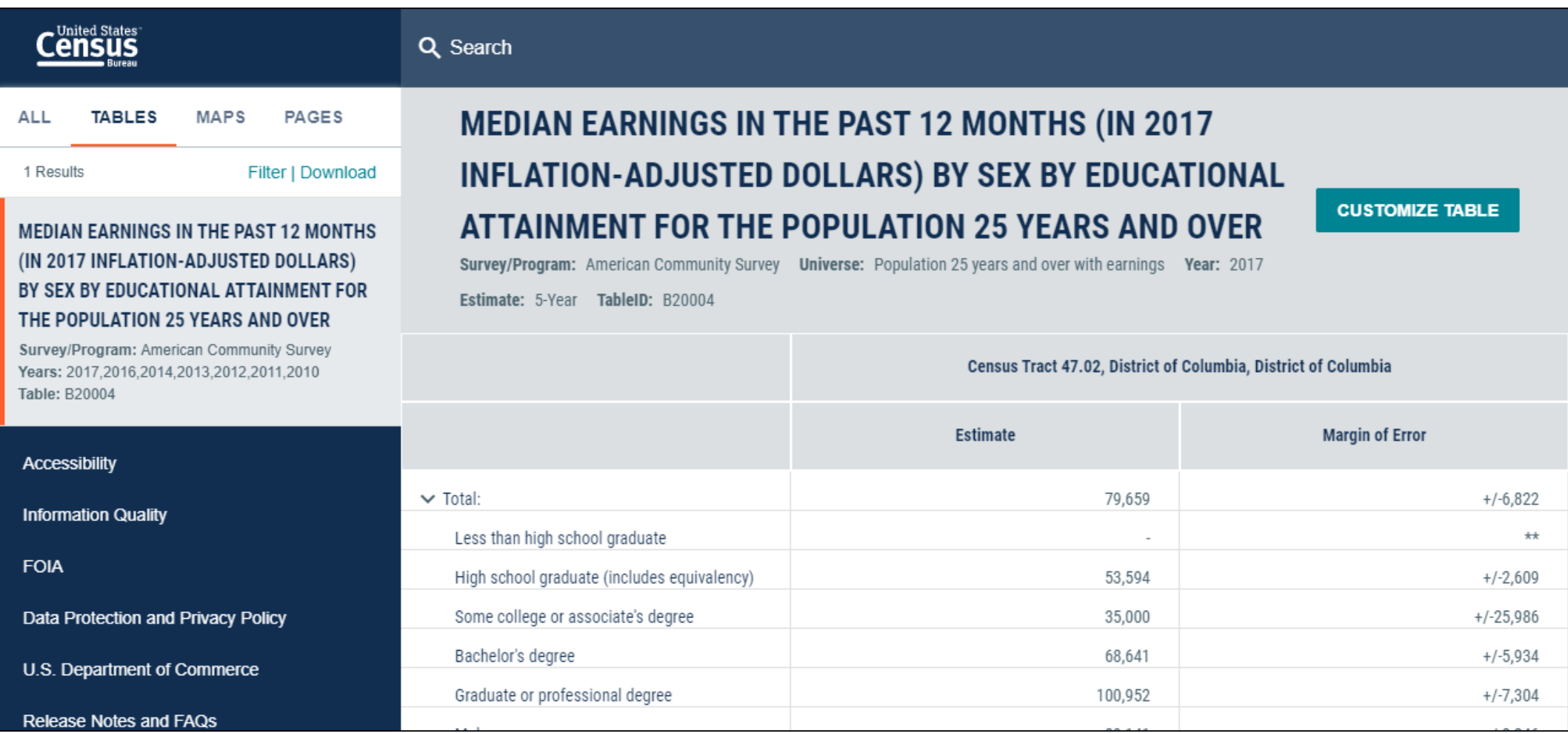

#### Navigate to Map

#### **Navigate to the map tab**

- If in the full table view, scroll to the top of the page and click Tables in the breadcrumbs in the upper left
- Click Maps from the table results page

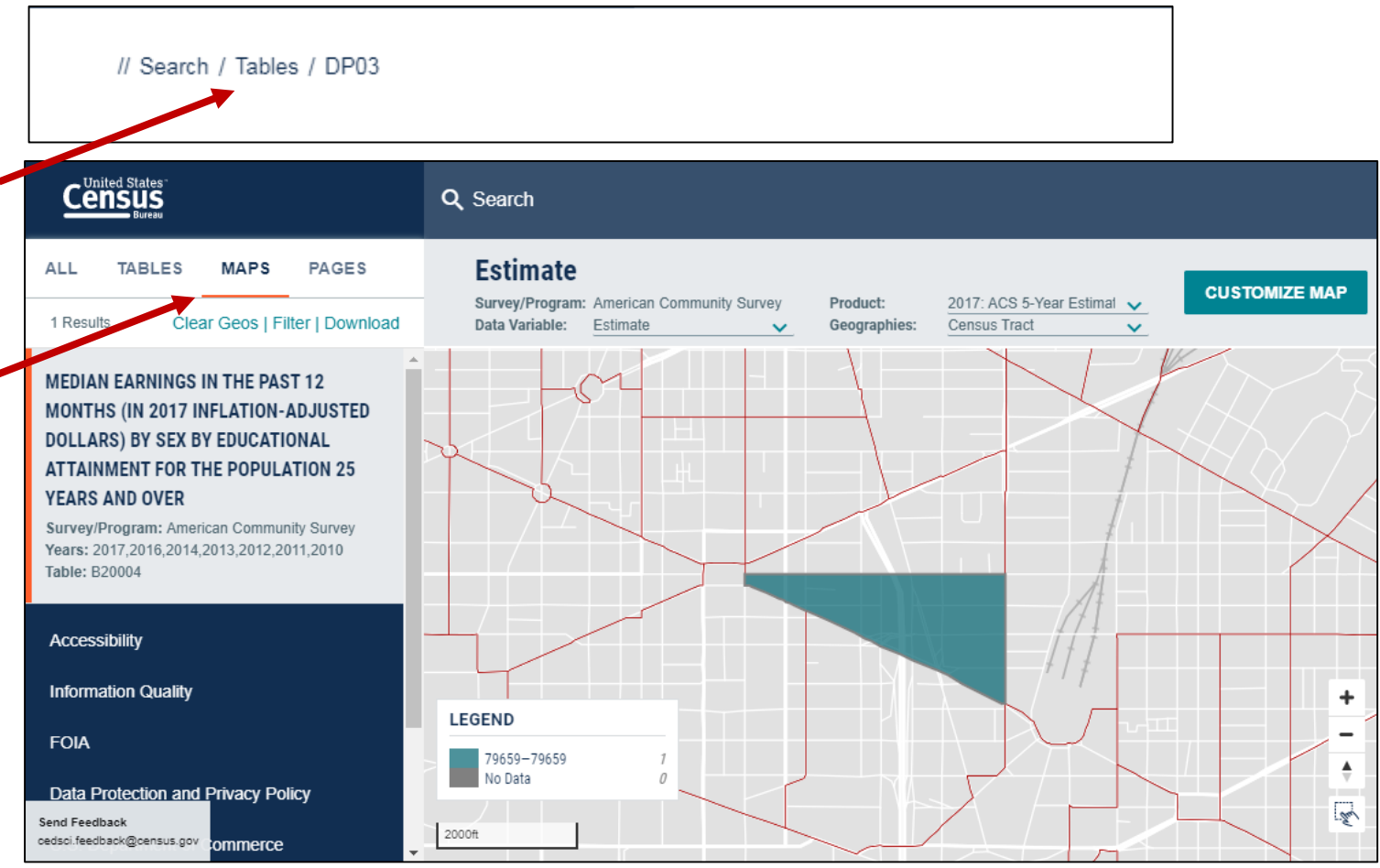

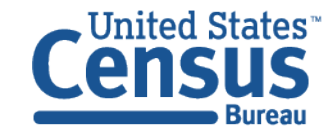

### Select More Geographies

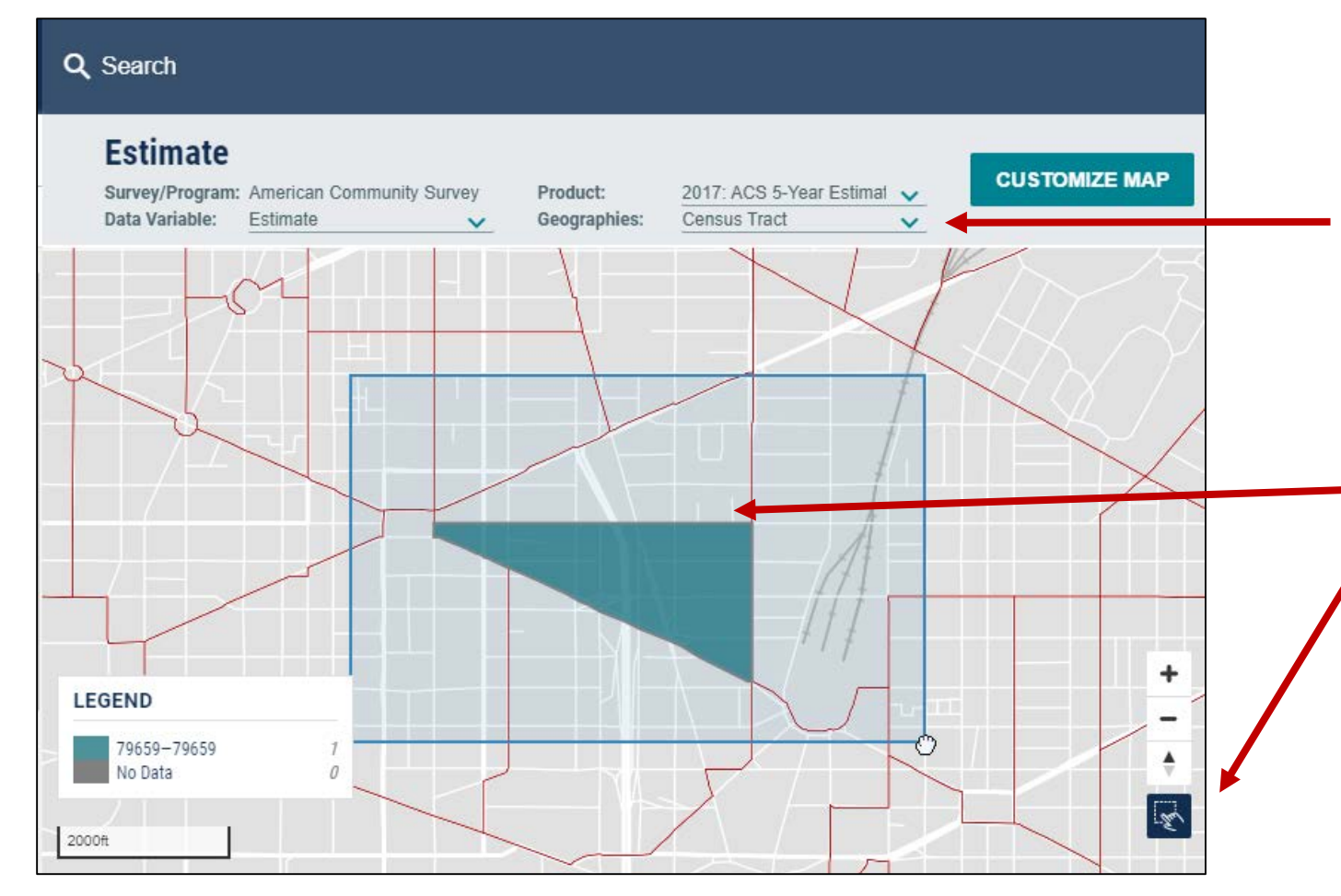

#### **Select additional geographies**

- Verify the map is set to the census tract level, and that it zoomed to your selected census tract in Washington, DC. You may need to manually zoom and scroll to the selected census tract
- Select additional geographies:
	- Activate the rectangle selection tool
	- Draw a rectangle around the census tract to select the adjacent tracts

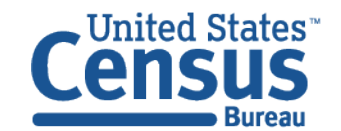

#### View Map

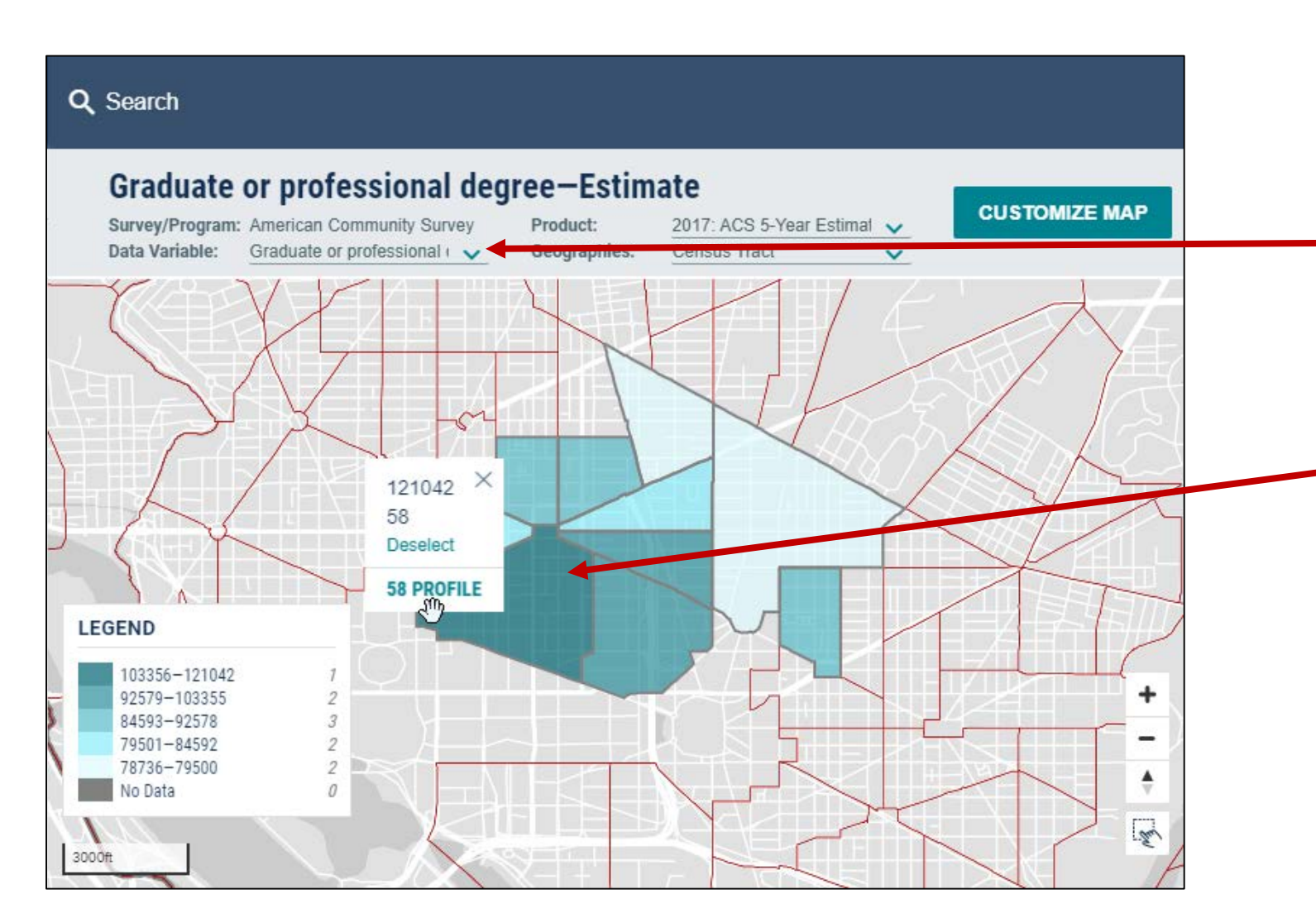

- Select desired data variable: **Graduate or Professional Degree - Estimate**
- Click on the census tract(s) with the darkest shade of blue to see median earnings for people with a graduate or professional degree

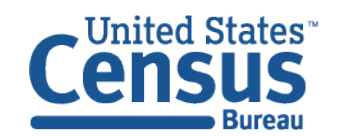

## Example 3 - Advanced Search:

## Asian Population in Washington DC Metro Area

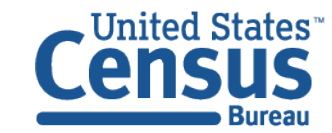

### Select Geography: Washington DC Metro Area

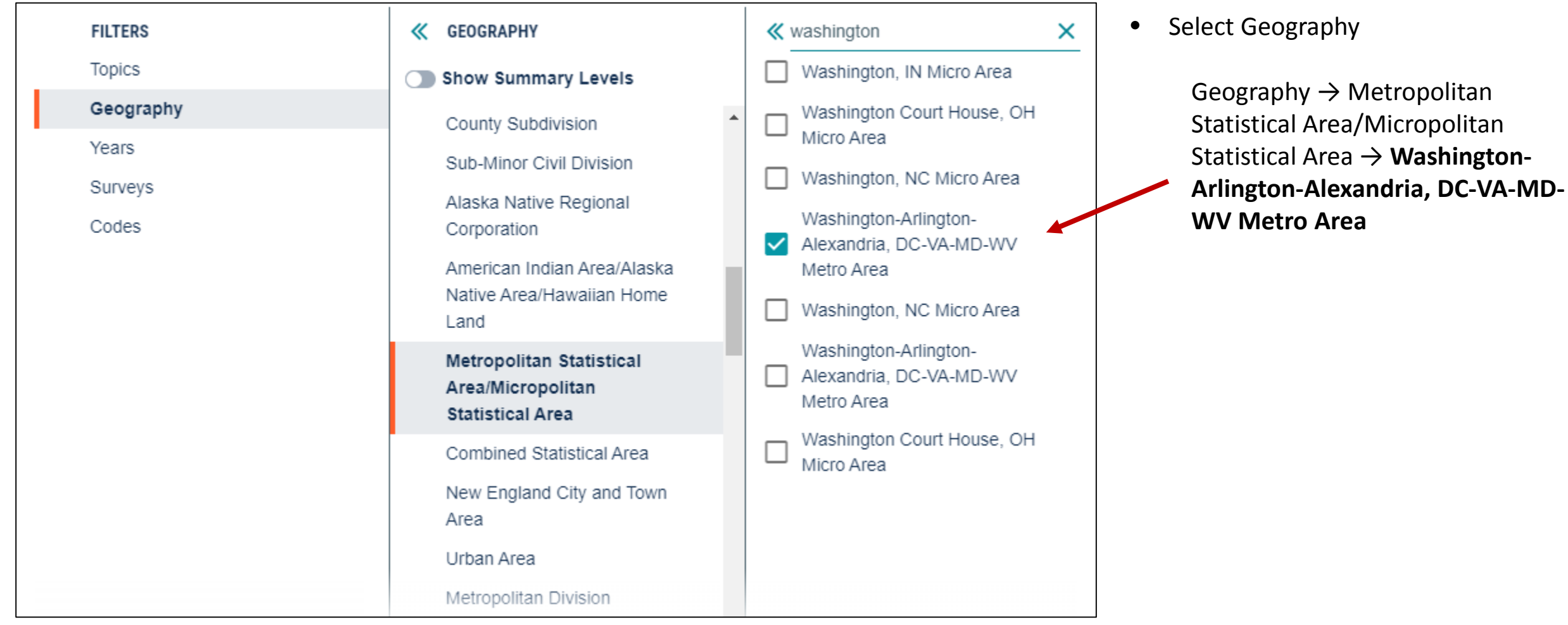

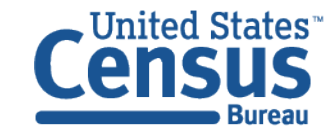

## Select Topic: Asian

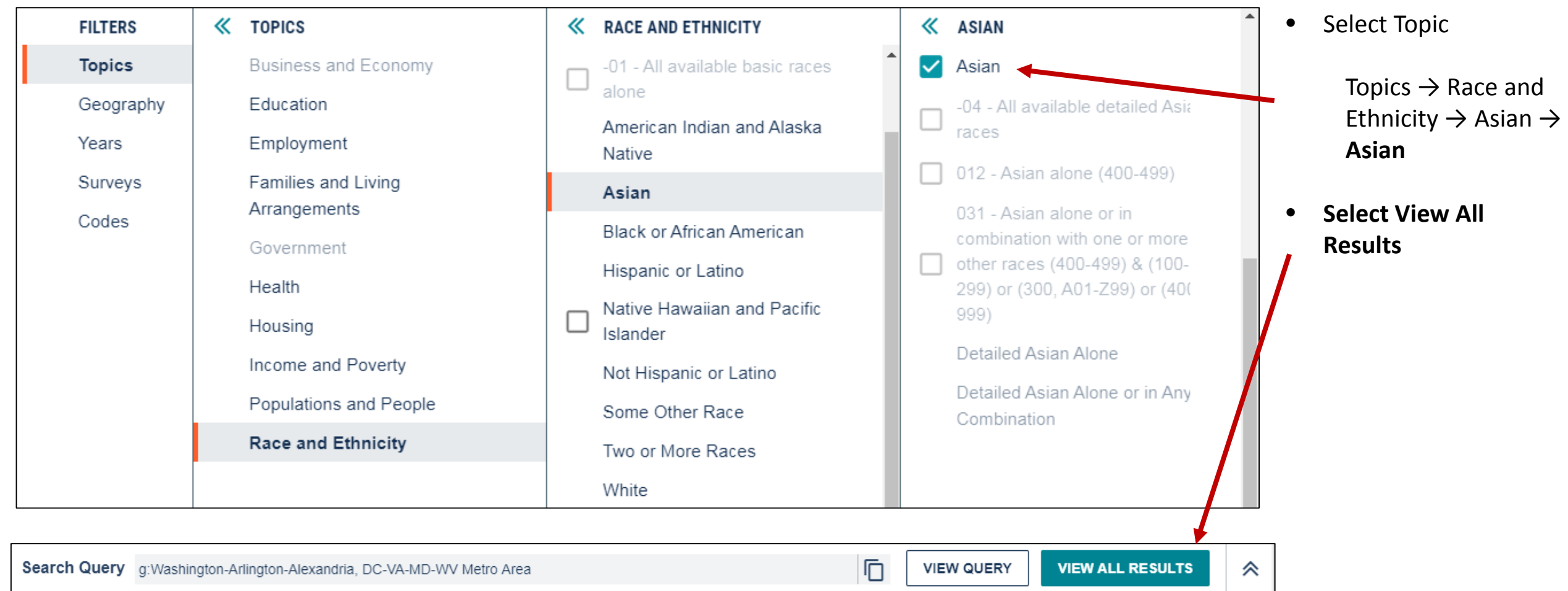

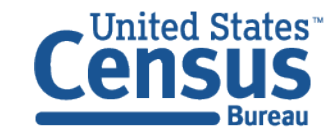

### View Table

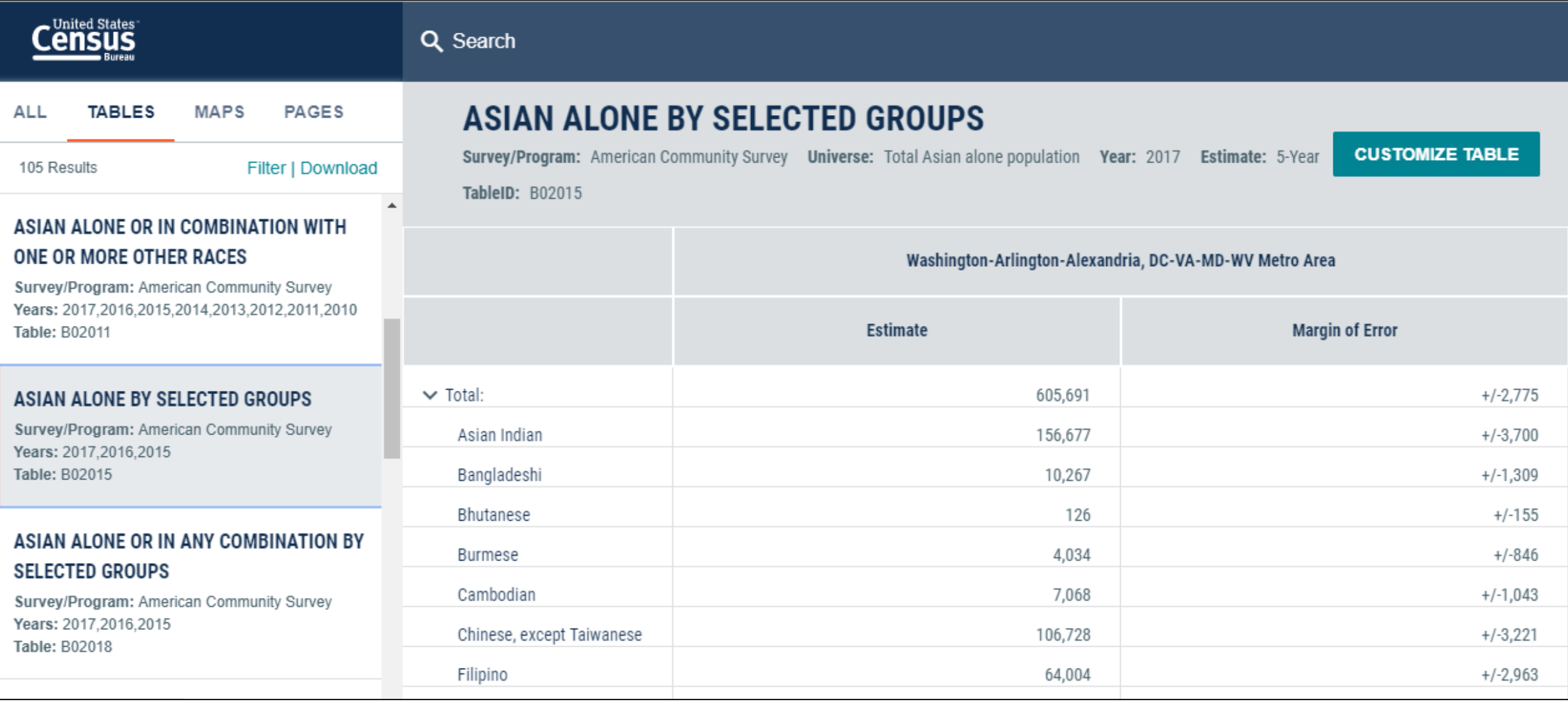

## Supplemental Material: Accessing Detailed Pop Groups

**Step 1** (Optional): Select Table Type

**Surveys** → **ACS 1-Year Estimates Selected Population Profiles**

**Step 2**: Select Detailed Population Group(s) using **Topics**:

- **Populations and People** (Ancestry & Country of Birth)
- **Race and Ethnicity** (Race, Tribal, & Hispanic Origin)

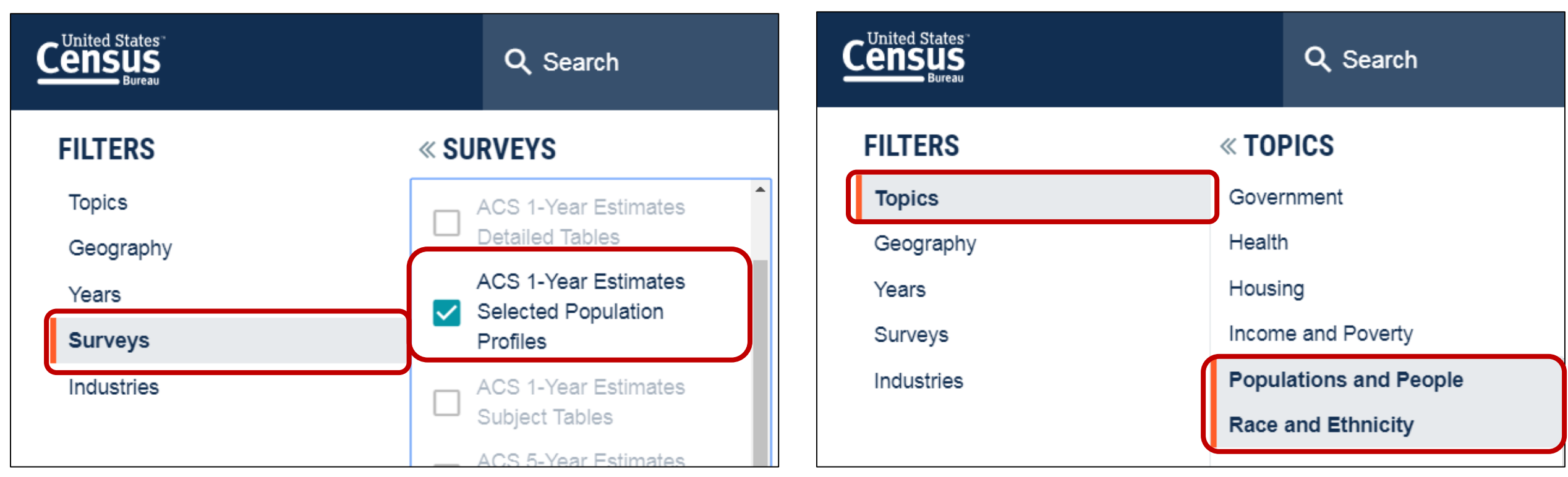

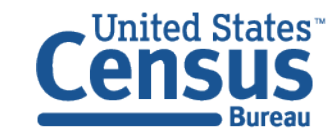

## Supplemental Material: Ancestry Groups

#### « POPULATIONS AND PEO... **FILTERS**  $\ll$  TOPICS **Topics Business and Economy** Populations and People Education Geography Age and Sex Years Employment Ancestry Surveys Families and Living Arrangements Computer and Internet Use Industries Government Counts, Estimates, and Health Projections Housing Language Spoken at Home Income and Poverty Native and Foreign Born **Populations and People** Older Population Race and Ethnicity Population Change and

**Topics** → **Populations and People** → **Ancestry**

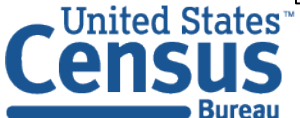

## Supplemental Material: County of Birth Groups

**Topics** → **Populations and People** → **Native and Foreign Born** → **Foreign Born**

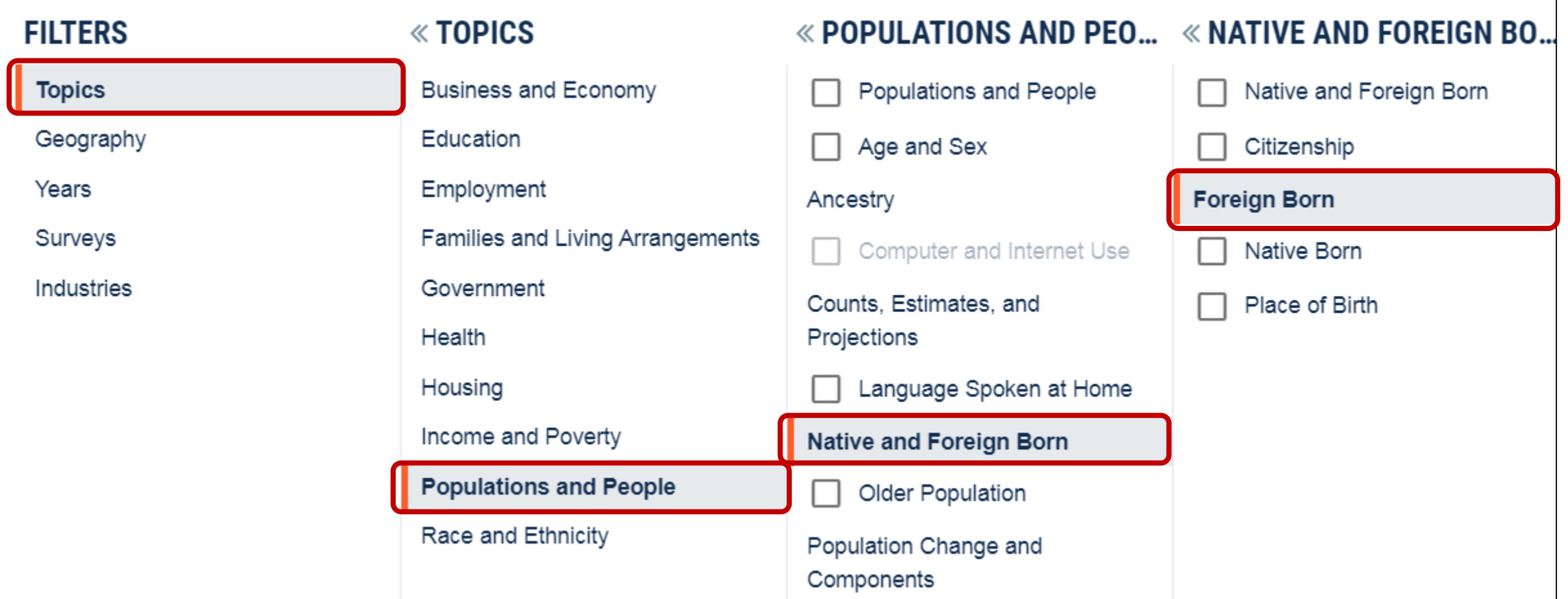

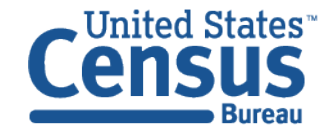

## Supplemental Material: Race & Hispanic Origin

**Topics** → **Race and Ethnicity** → Select a path into one of the high level race or Hispanic Origin groups

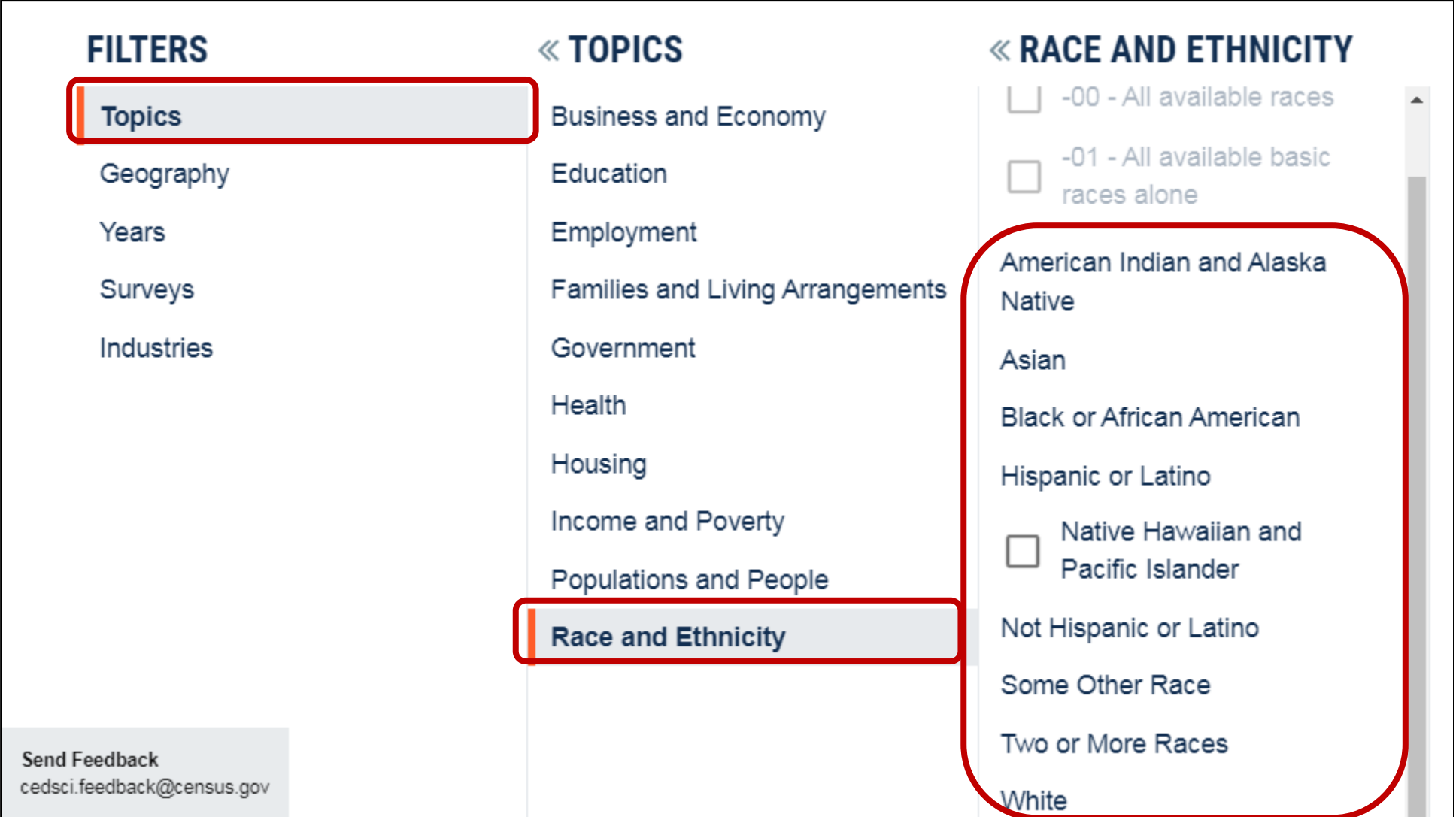

**31**

## Supplemental Material: Select Results without Checkboxes to Dig Deeper

You may need to make additional selections to get to the most detailed population groups. Click a result with a checkbox adds the filter to your selections. Clicking a result without checkboxes open a new panel that provides more detailed options

**Example – To get data for the Navajo population: Topics** → **Race and Ethnicity** → **American Indian & Alaska Native** → **American Indian** → **Navajo** → **Navajo Nation tribal grouping alone or in any combination**

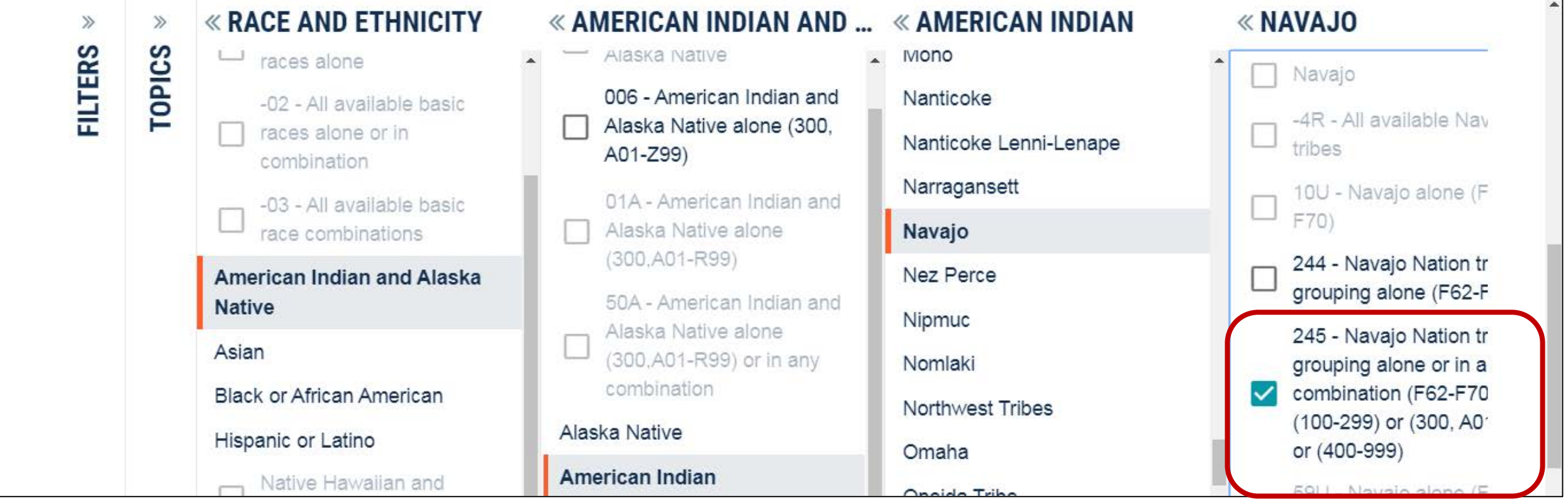

## Supplemental Material: Keep in mind – Population Thresholds

Thresholds for ACS 1-year Selected Population Profiles

- 500,000+ people in your geo of interest
- 65,000+ people in the specific pop subgroup

Process to access data for tables repeated by detailed population groups is the same for different ACS tables, including the ACS 5-year special release<br>of:

- Selected Population Tables
- American Indian/Alaska Native Tables

Many pop groups will be grayed out in the advanced search of data.census.gov until these tables have been migrated

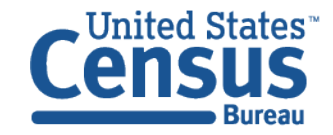

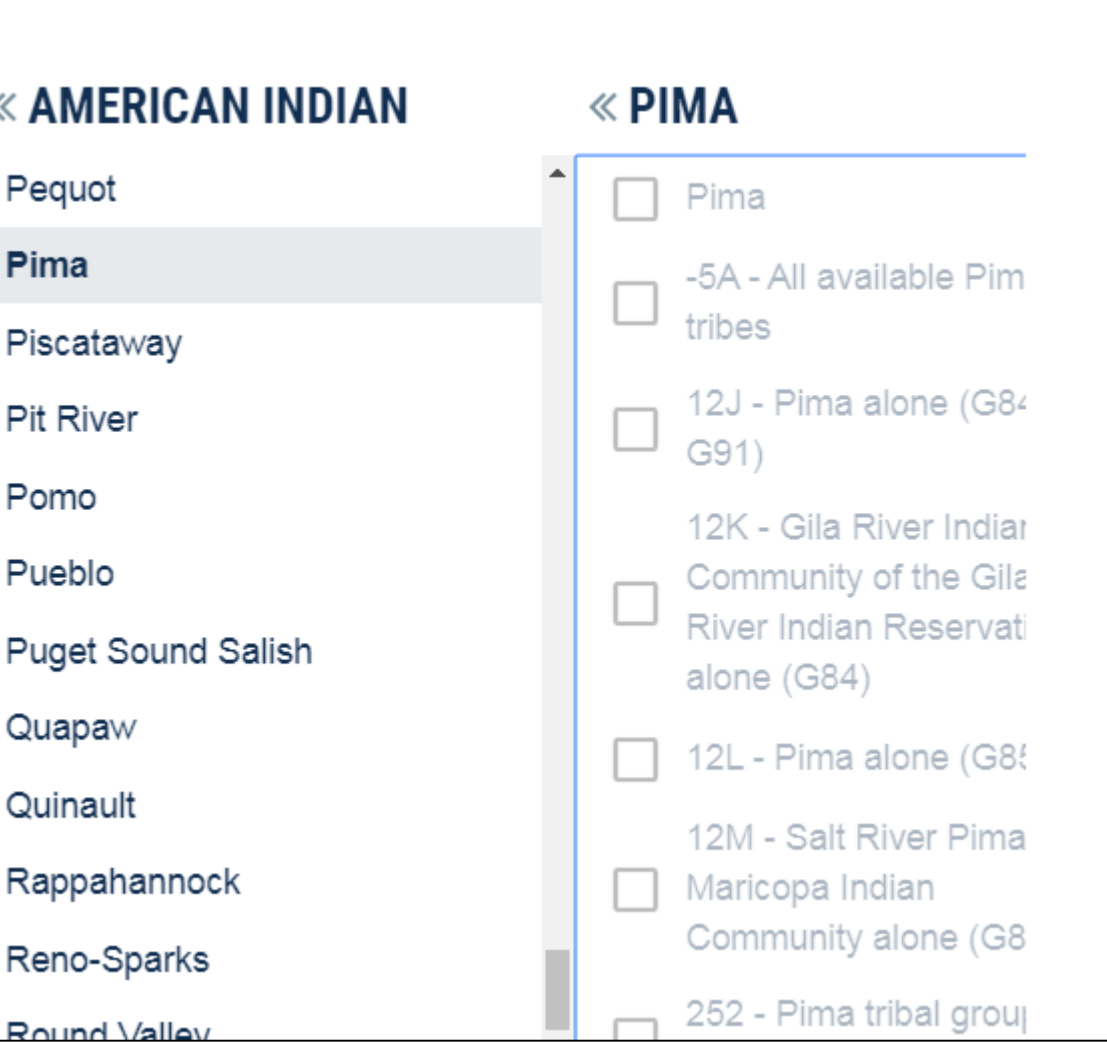

# Tips & Tricks

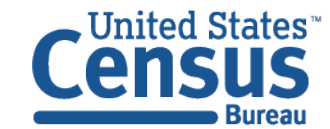

# Single Search - Quick Wins for All Users

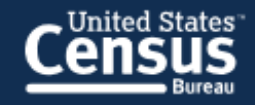

### **Explore Census Data**

The Census Bureau is the leading source of quality data about the nation's people and economy.

 $Q$  I'm looking for ...

**Advanced Search** 

Use for quick wins to find things like:

• **Simple statistics**

e.g. Percent bachelor's degree

- **Profile for a single geography** e.g. Washington, D.C. profile
- **NAICS** e.g. 531110
- **Table ID**  e.g. B19013
- **Groups of tables** e.g. DP

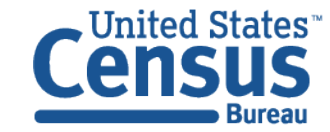

# Advanced Search – More Complex Searches

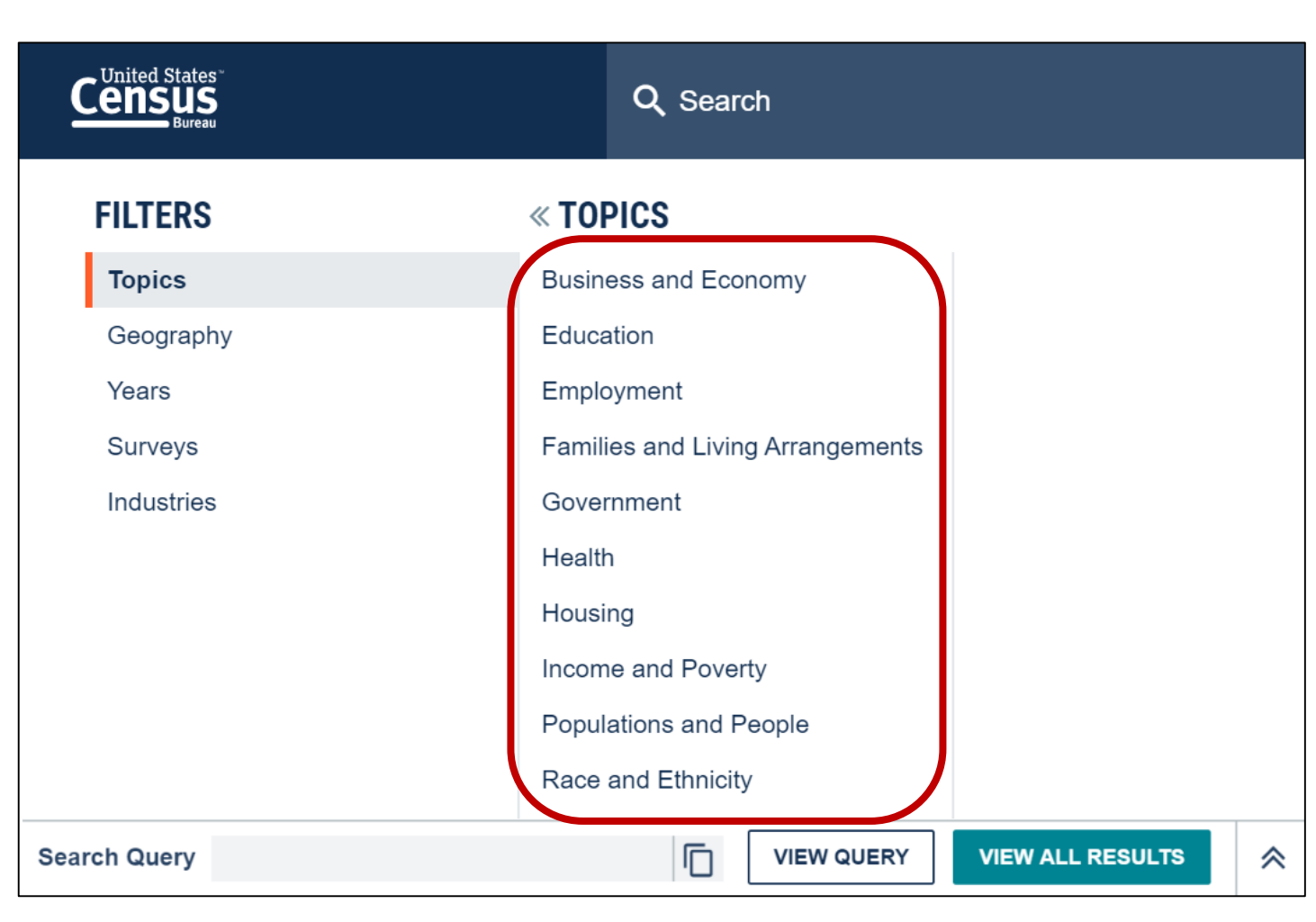

- **Survey/Program or Table Type** e.g. ACS 1-Year Detailed Tables
- **Geographies with complex names** e.g. Census Tract 47.02, Washington, D.C.
- **Collections of geographies**  e.g. All counties in Maryland

#### • **Cross tabulations**

e.g. Income by educational attainment

#### • **Detailed pop groups**

Race, Tribal, Hispanic Origin, Ancestry, and country of birth groups

Explore the new layout of topics in the advanced search

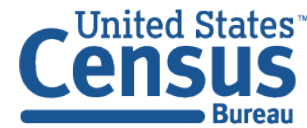

# Clearing Your Search

Three ways to clear your search and start new:

- Type data.census.gov in the address bar
- Click on the Census Bureau logo in the upper left
- Type a new search in the single search bar

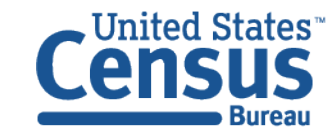

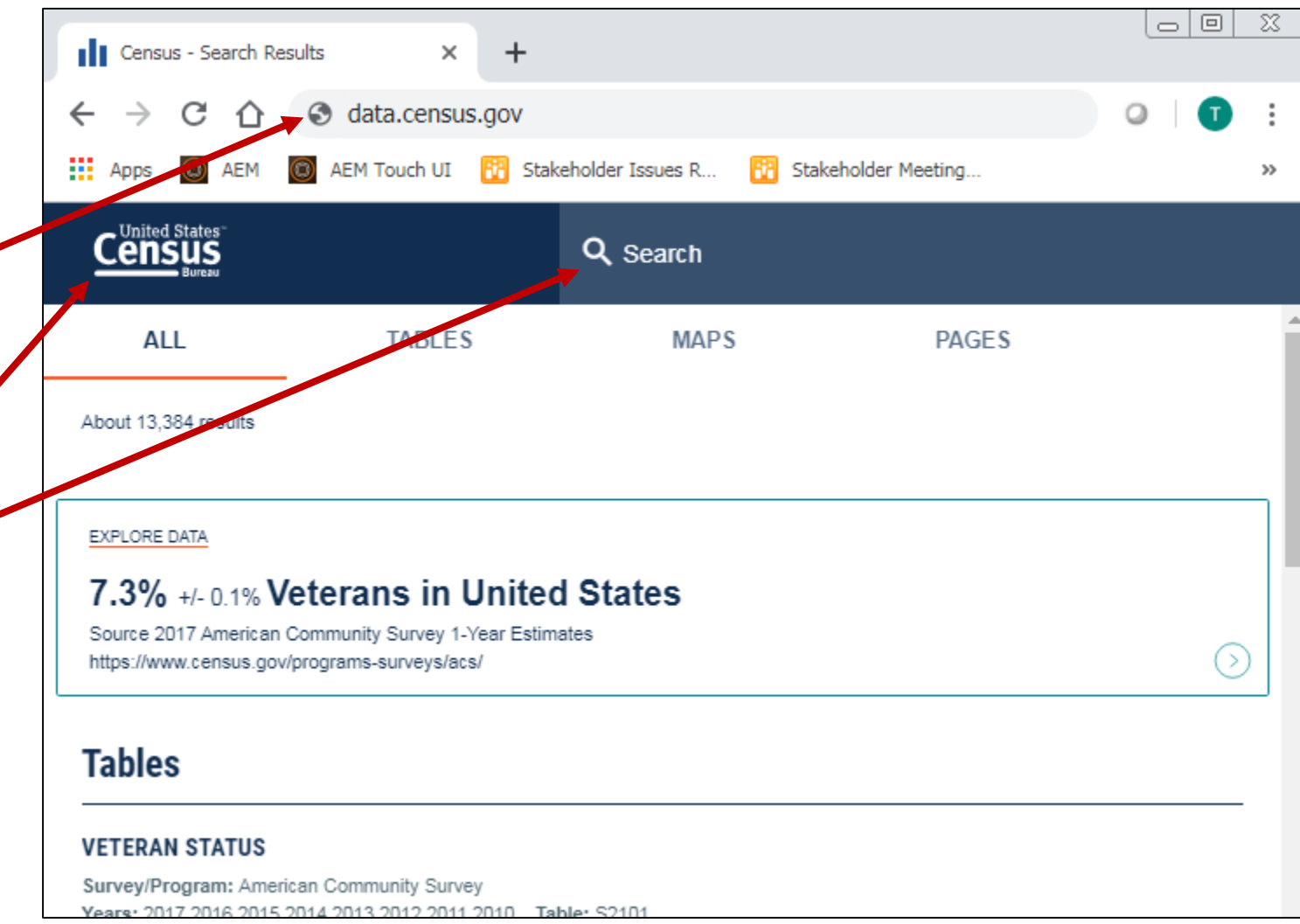

# Editing Your Search

Filters:

- Advanced Search
- Filters link in the table/map results page
- Change Geo/Year/Industry in the full table view - Expand the down chevron in Customize Table

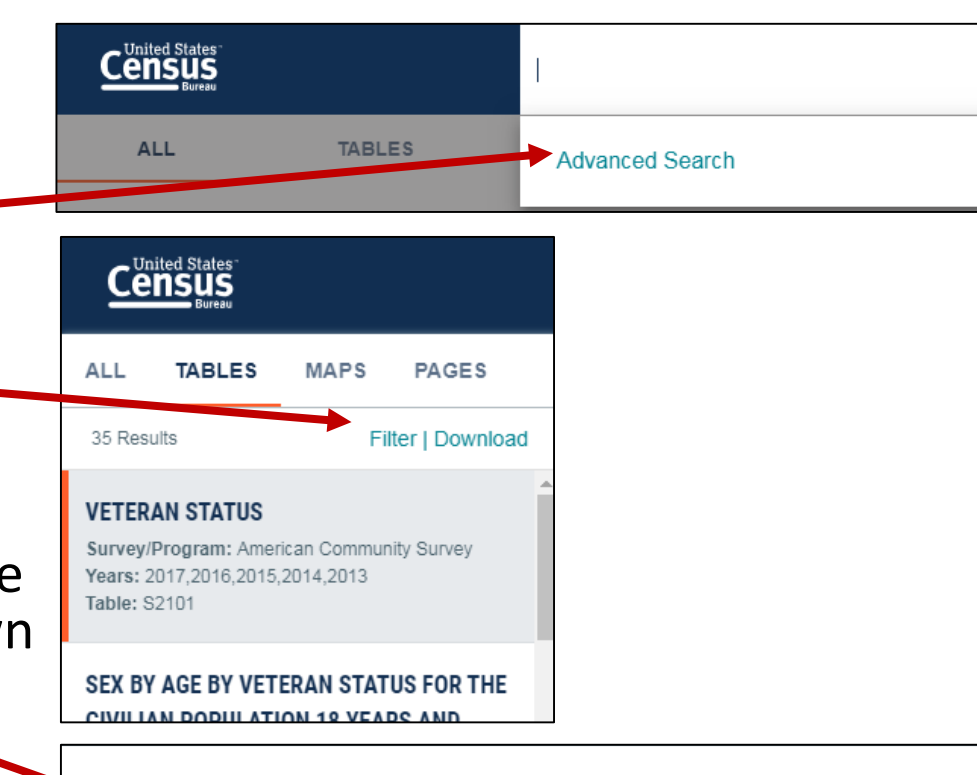

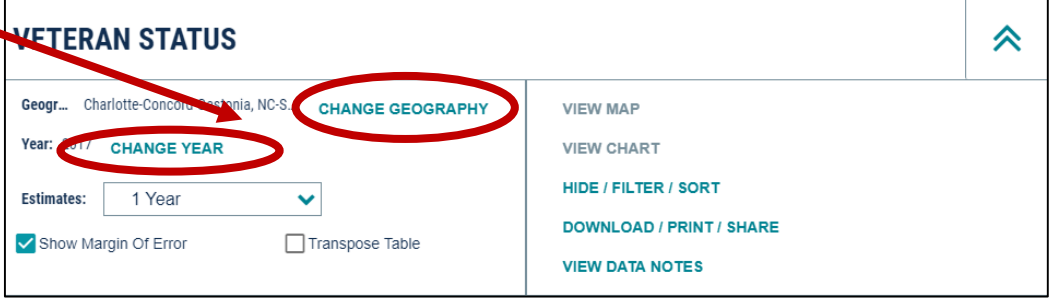

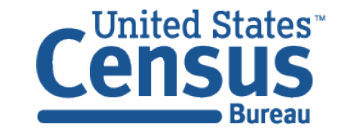

# Looking Ahead

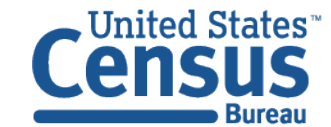

# Performance Improvements

- •Acquiring additional hardware
- •Re-engineering code base
- •Improve caching methodology

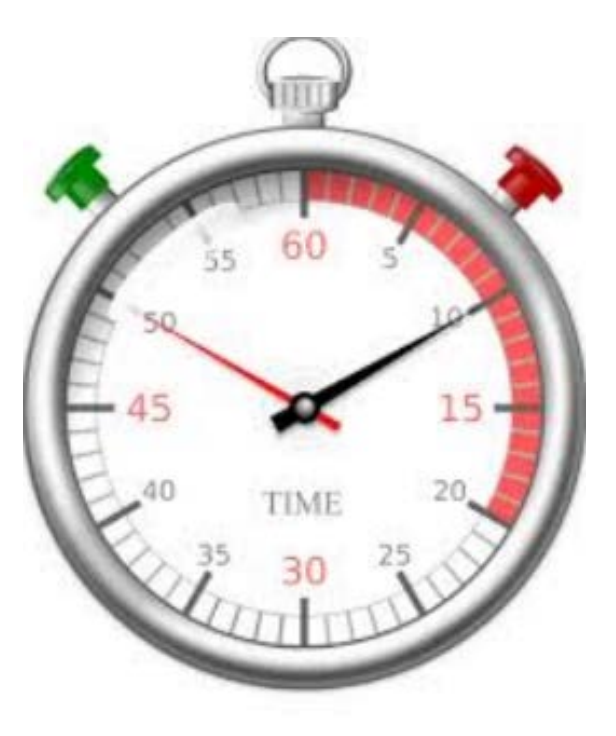

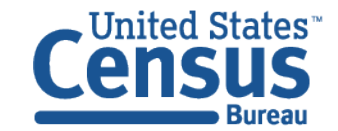

# Search Relevancy Improvements

- Rebuilding Entity Recognition
- Partnering with data providers for featured and curated results
- Working on a proof of concept to handle searching of unstructured content (e.g., webpages, PDF) from census.gov

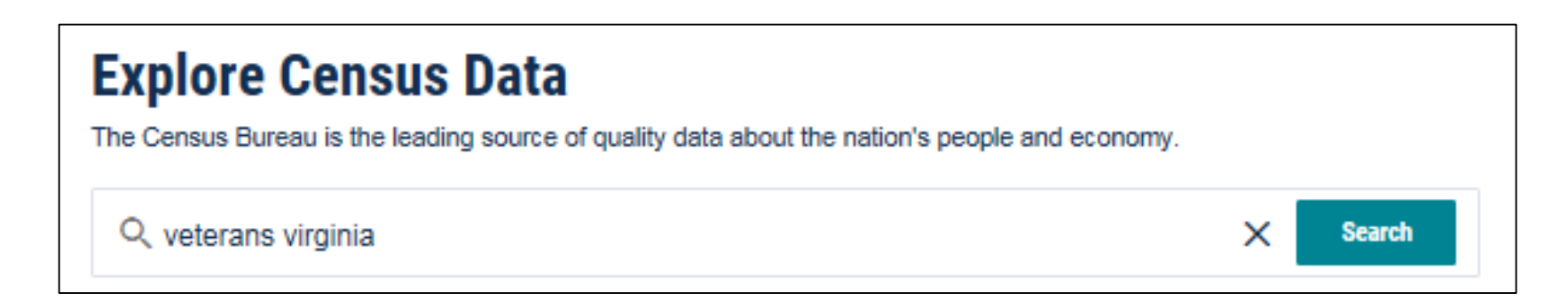

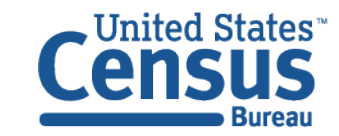

# Customer Driven Requests:

- Ability to cut and paste from table into an Excel
- Download and print an image of the table
- Freeze the first column when scrolling to the right
- Ability to toggle quickly between years

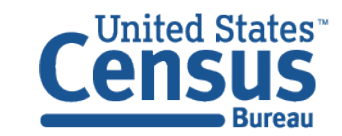

## Plans to Add More Checkboxes to Select All Geos in a List

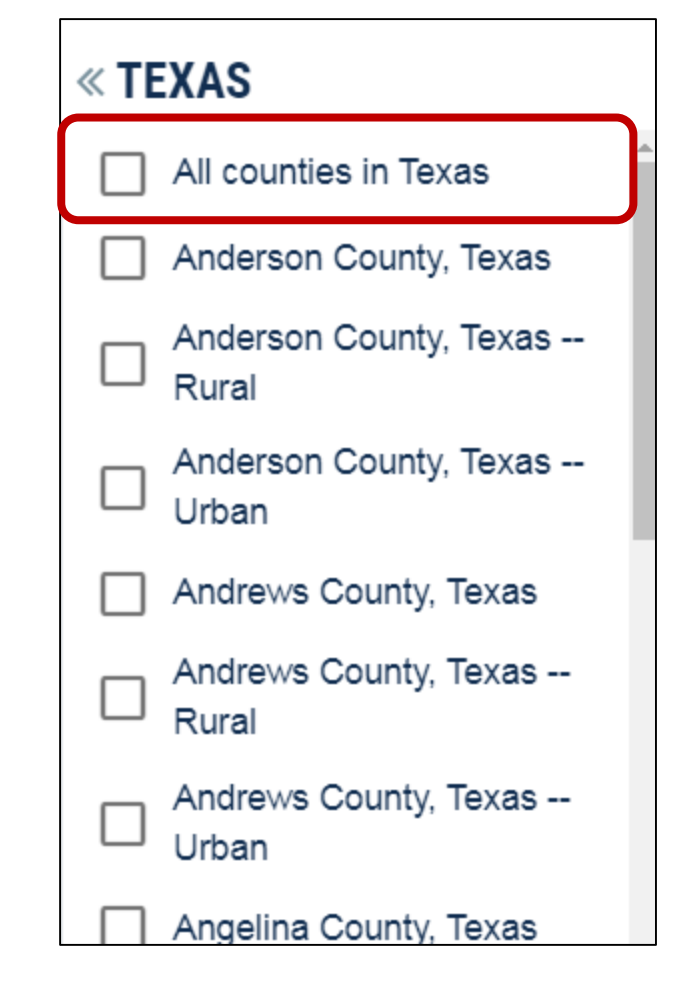

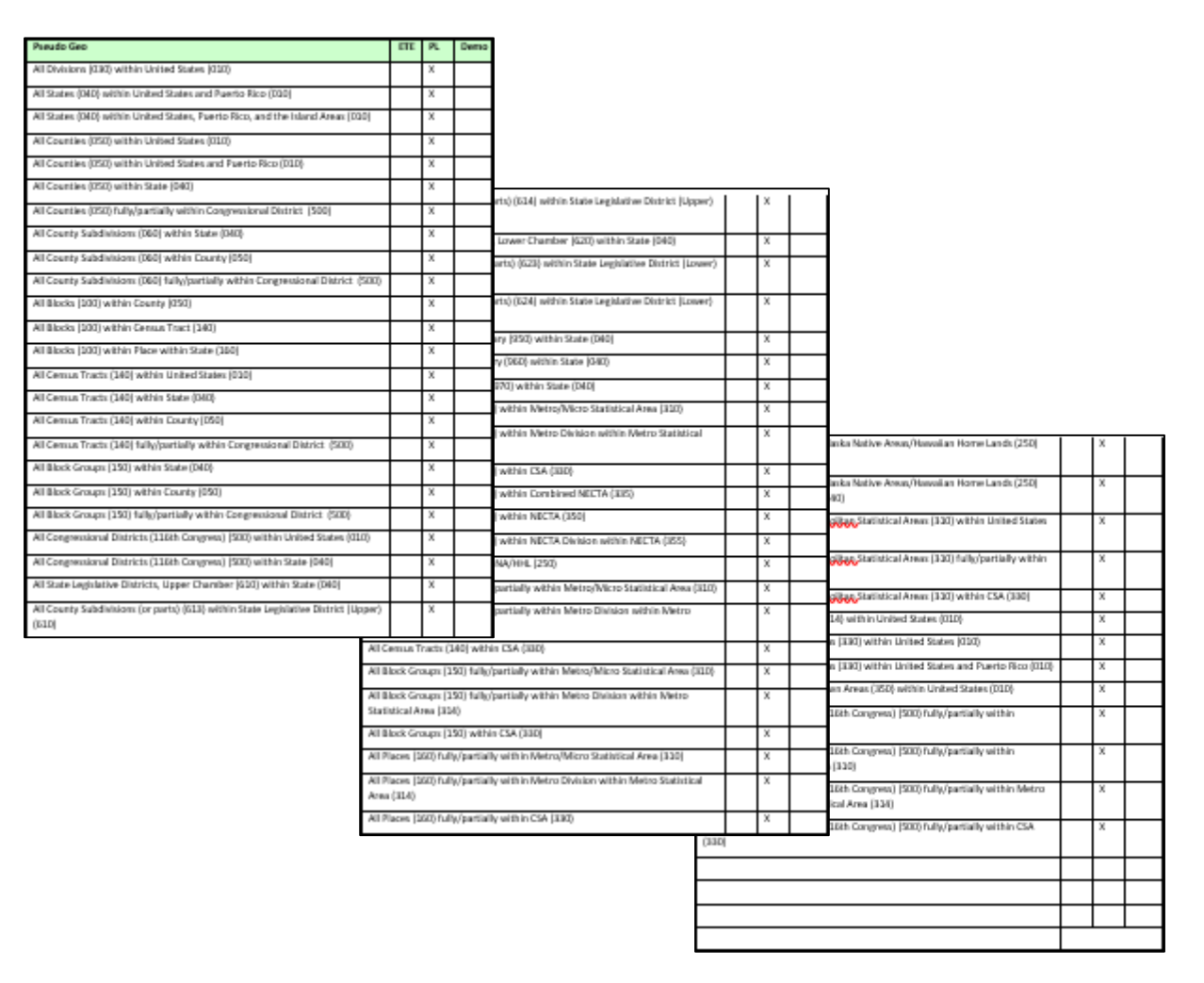

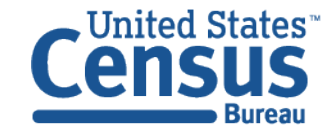

# Our Development Depends on YOUR Feedback

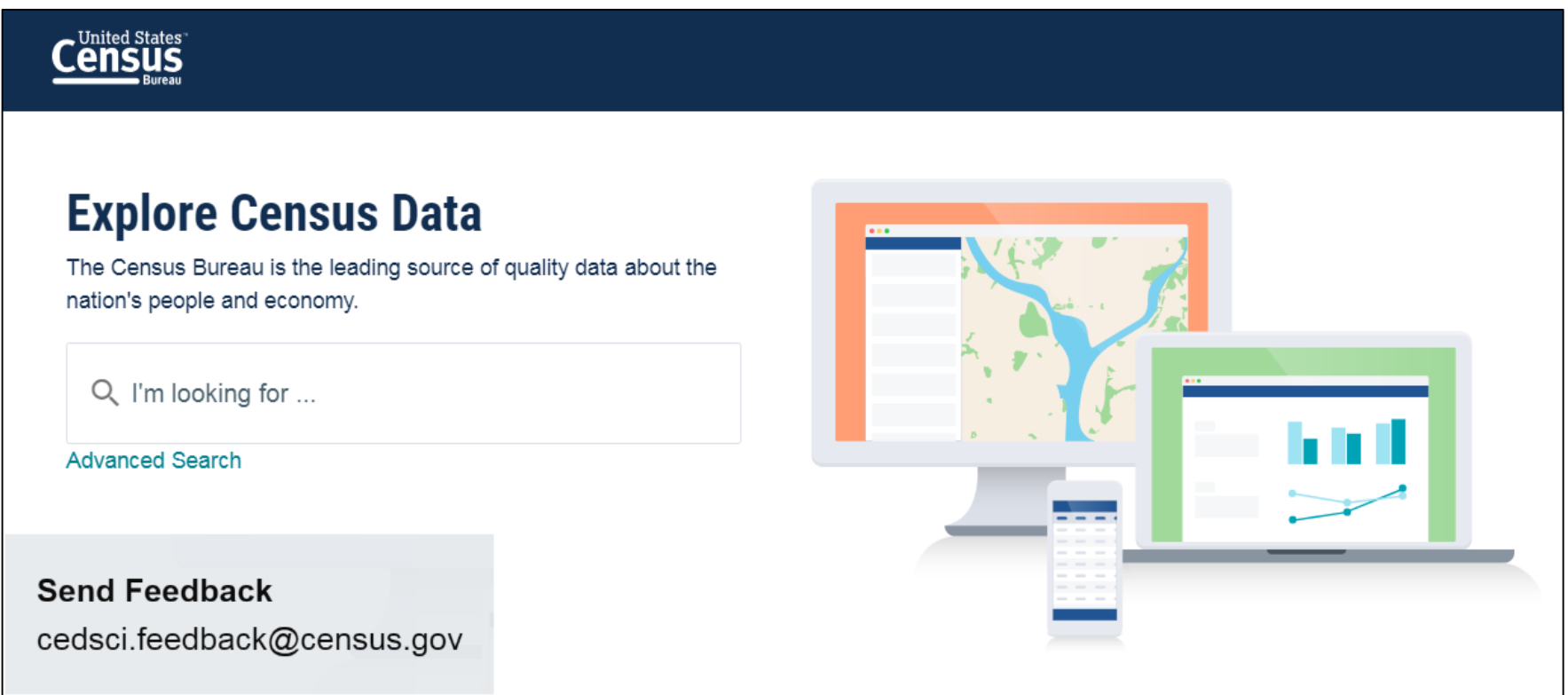

### Check out our preview platform at data.census.gov and provide comments at cedsci.feedback@census.gov.

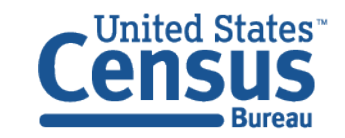

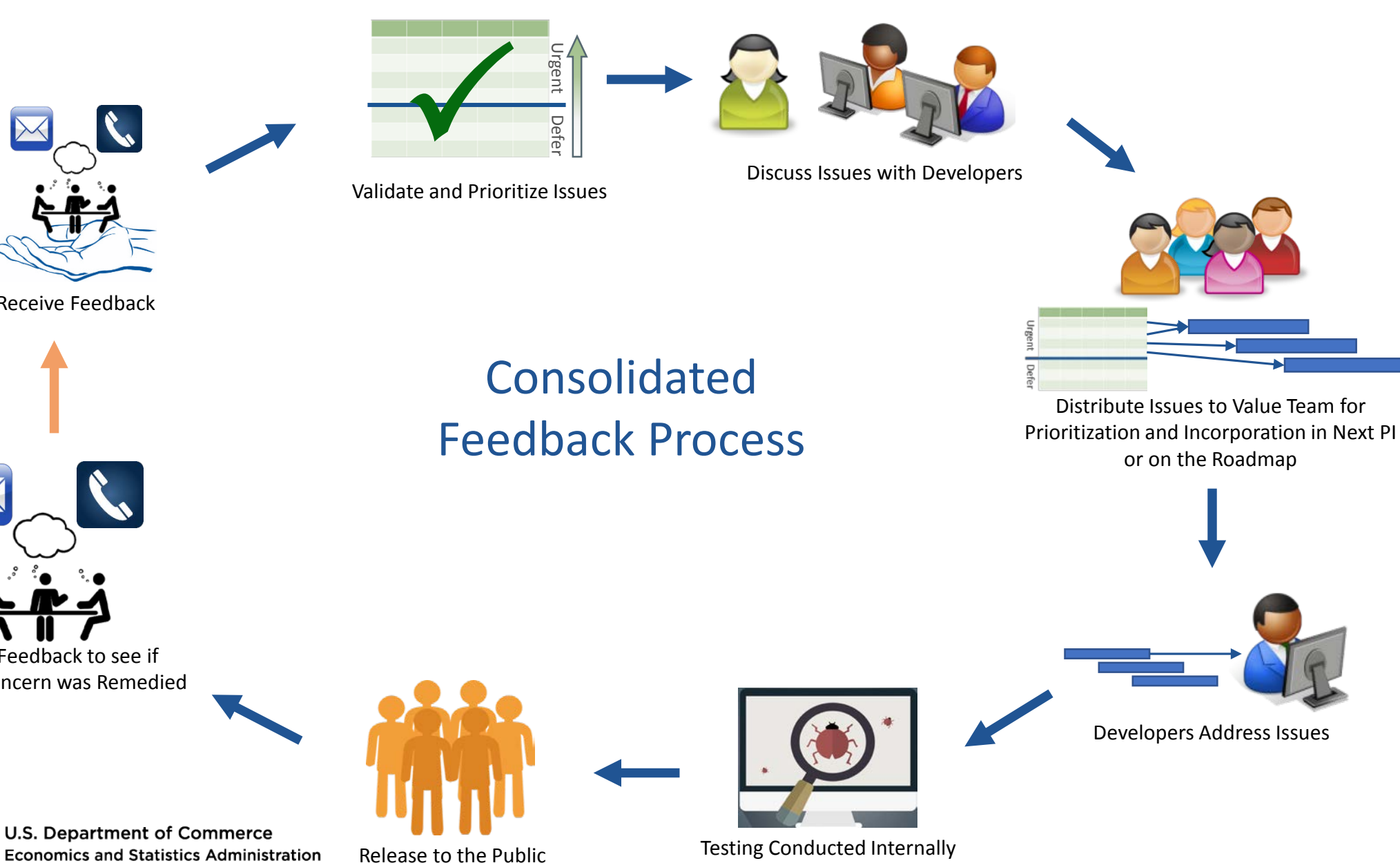

Receive Feedback

Collect Feedback to see if Original Concern was Remedied

**United States** Bureau

**Economics and Statistics Administration U.S. CENSUS BUREAU** census.gov

#### **Feedback**

Email your comments to [cedsci.feedback@census.gov](mailto:cedsci.feedback@census.gov)

#### **Learn More and Share**

Recorded Webinar: census.gov/data/academy/webi nars/2019/census-websiteupdates.html

Release Notes & FAQs: data.census.gov/assets/faqsrelease-notes.pdf

#### **Stay in Touch**

[tyson.weister@census.gov](mailto:tyson.weister@census.gov) 301-763-9135

[kanin.l.reese@census.gov](mailto:kanin.l.reese@census.gov) 301-763-3493

[tammy.s.anderson@census.](mailto:tammy.s.anderson@census.gov) gov 301-763-5247

[belva.a.kirk@census.gov](mailto:belva.a.kirk@census.gov) 301-763-4502

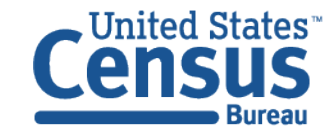

# Live in the DC area and want to be part of our usability tests?

The Human Factors Research Group at the U.S. Census Bureau conducts usability tests of data.census.gov after each release. If you are an expert data user, come help us make or user friendly!

Where: U.S. Census Bureau Headquarters, Suitland, MD

### Length of usability session: 1 hour

### Compensation: \$40\*

\*Federal employees are not eligible to receive compensation

Contact: Kevin Younes

#### 301-763-4979

[csm.participate@census.gov](mailto:csm.participate@census.gov)

Re: data.census.gov

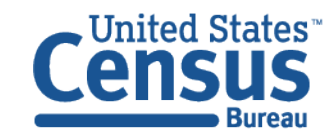